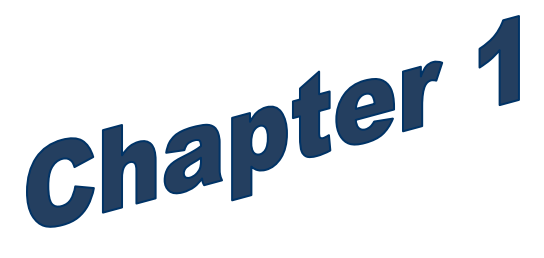

# An Introduction to the PAY1 System

Higher Education and Medical Only

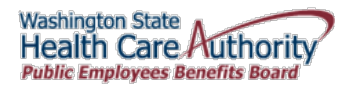

# An Introduction to the PAY1 System

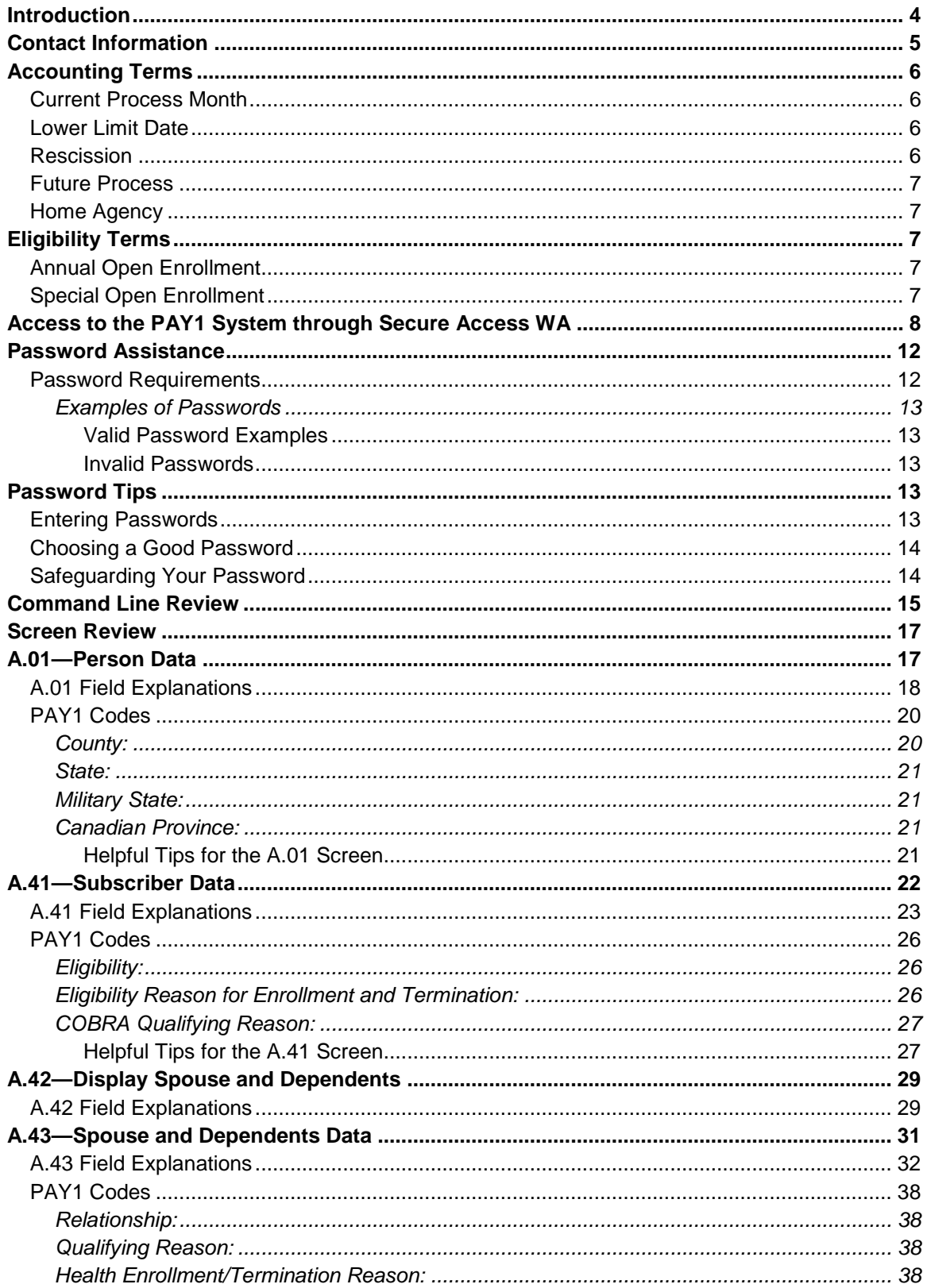

**PEBB Outreach and Training** 

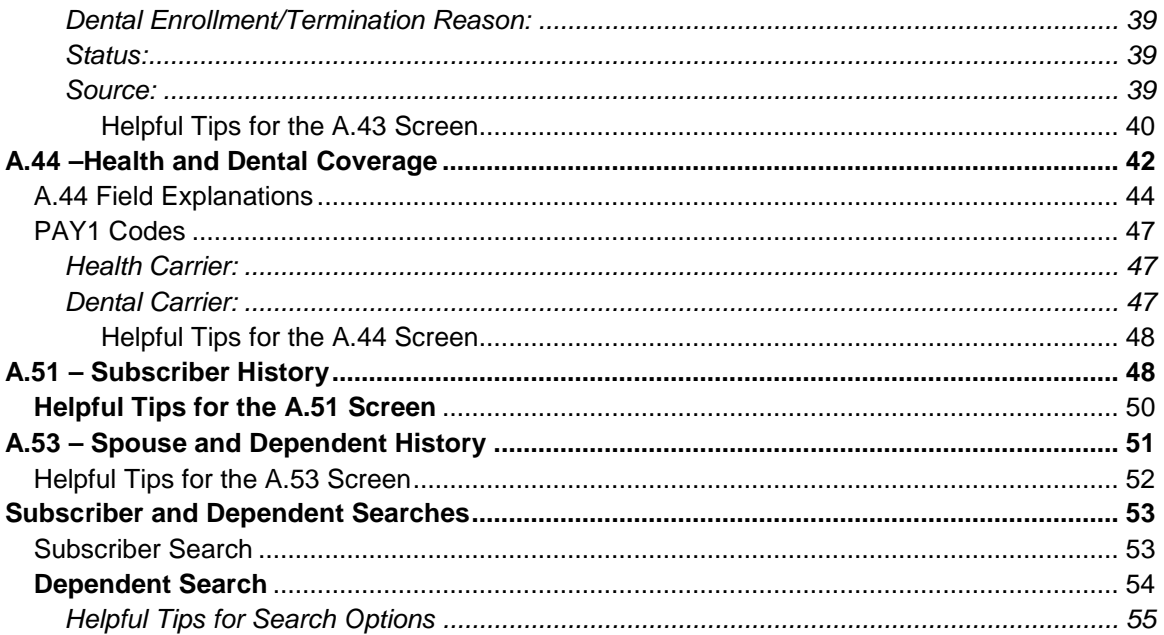

## <span id="page-3-0"></span>Introduction

This manual is intended for use as a training document only. The purpose of this manual is to assist you with the data entry of subscriber information that affects Health Care Authority-sponsored (HCA) insurance coverage. The following instructions pertain to information relevant to HCA insurance ONLY. If you have questions about the insurance screens or any of the insurance procedures contained in this manual, please contact:

#### **HCA Outreach and Training**

Phone: 1-800-700-1555

FUZE (secure email): *[www.fuzeqna.com/perspay/consumer/question.asp](http://www.fuzeqna.com/perspay/consumer/question.asp)* 

## <span id="page-4-0"></span>Contact Information

#### **Health Care Authority**

**Public Employees Benefits Board Program • PO Box 42684 • Olympia, WA 98504-2684**

#### **PEBB Outreach and Training For Personnel / Payroll / Benefits Use Only**

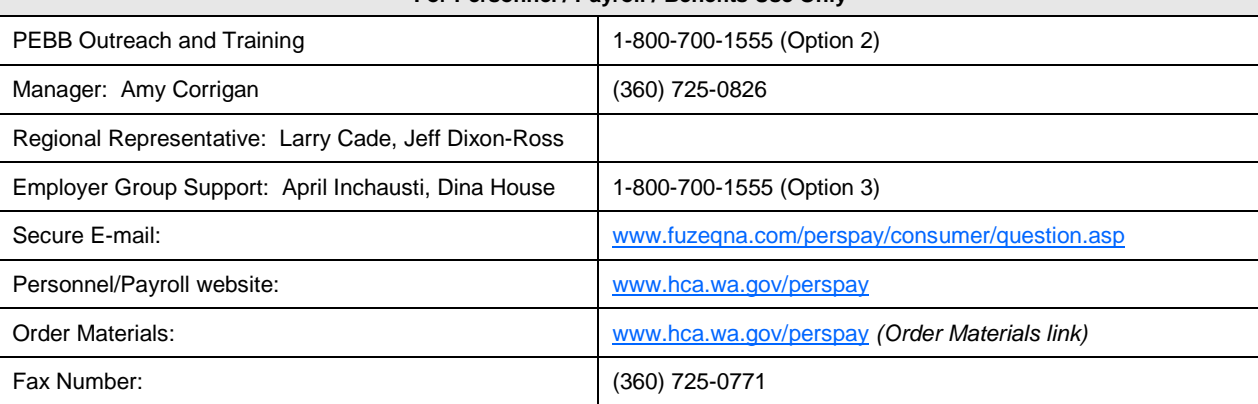

#### **PEBB Customer Service**

**Self-Pay Employees and State, Higher Ed and K-12 Retirees Medical / Dental Questions, Eligibility Calls and Enrollment Verification**

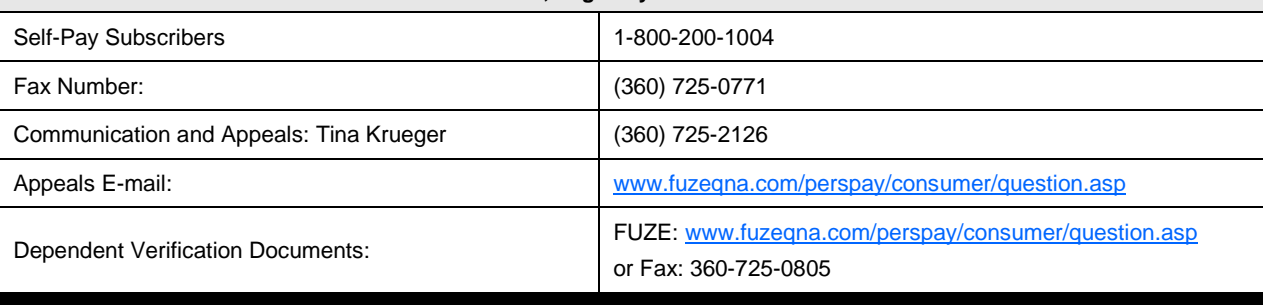

#### **Insurance Accounting / Accounts Receivable**

**K-12, Employer Groups, Self-Pay Accounts, Central Pay, Higher Ed Accounts,**

**Flexible Spending Accounts, Retiree Accounts**

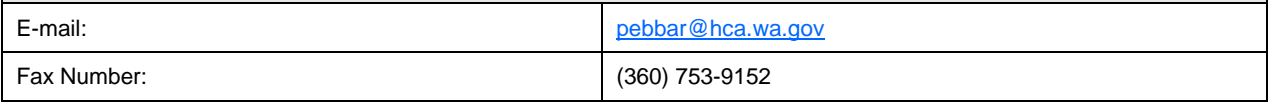

# <span id="page-5-0"></span>Accounting Terms

## <span id="page-5-1"></span>Current Process Month

The monthly insurance invoicing is divided into three cycles due to the large number of PEBB participating agencies. "Current process month" identifies the specific period of time for which the insurance system is billing an agency. The "begin" and "end" date of an agency's current process month depends on which one of the three invoicing cycles the agency is in.

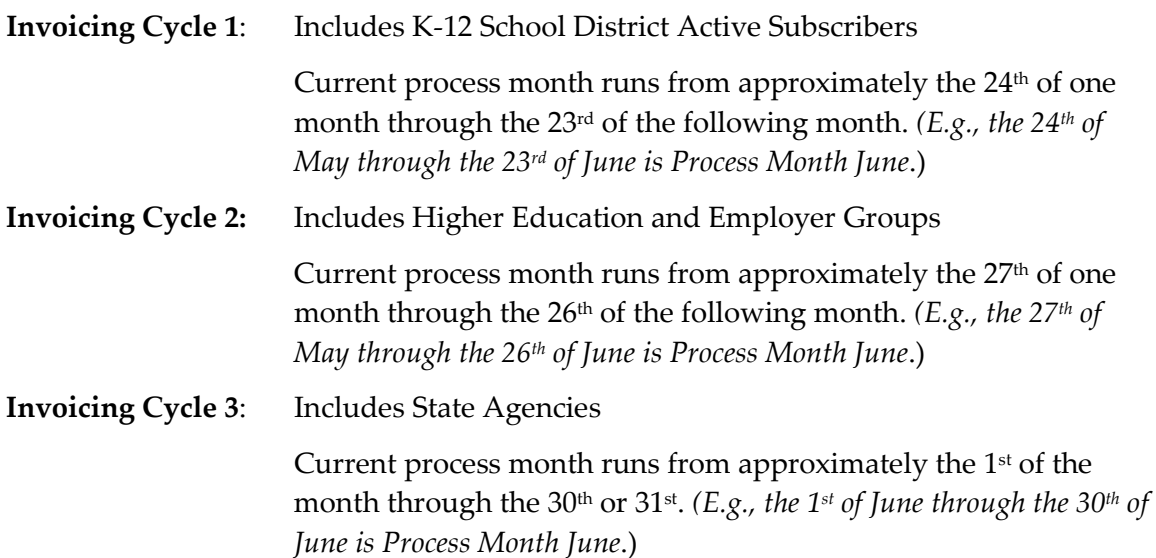

## <span id="page-5-2"></span>**Lower Limit Date**

The "lower limit date" is three calendar months before the current process month. *(E.g., if the current process month is June, the lower limit date would be March 1st*. *The lower limit date for an enrollment effective date would be March 1st. The lower limit date for termination end dates would be March 31st.*) This timeframe allows employers to make retroactive enrollments or updates to an employee's account. If the correct date to be keyed is beyond the lower limit date, **do not** use an incorrect date. See the *[Lower Limit](http://www.hca.wa.gov/perspay/Documents/2016LwrLmtPrcssCal.pdf)  [and Current Process Calendar](http://www.hca.wa.gov/perspay/Documents/2016LwrLmtPrcssCal.pdf)* guidance for lower limit dates.

## <span id="page-5-3"></span>**Rescission**

The system allows terminations and changes as far back as the lower limit date. Incorrect effective or term dates should not be used unless PEBB directs otherwise. PEBB's rescission policy allows for terminations and changes to the system's lower limit date in certain instances (refer to Policy 19-1, **Addendum 19-1A**). If you receive the error message that says "Requires Approval," back out of the screen and notify PEBB through [FUZE.](https://www.fuzeqna.com/perspay/consumer/question.asp)

## <span id="page-6-0"></span>Future Process

You may enter most transactions **one** month into the future. The future entry will pend until the future effective date is equal to the current process period. *(E.g., if on April 15th you enroll a subscriber effective May 1st, the action will display as a pending or future action until processing month May is reached. In May, the action will move to the Current Coverage fields.*

*Note: During annual open enrollment, health and dental plan changes with an effective date of January 1 may be entered two months into the future.*

## <span id="page-6-1"></span>**Home Agency**

This term refers to the agency responsible for the subscriber's insurance employer contribution and maintaining the insurance screens.

# <span id="page-6-2"></span>Eligibility Terms

## <span id="page-6-3"></span>Annual Open Enrollment

Annual open enrollment is a time period each year in which employees may reinstate previously waived coverage without proof of loss, add eligible dependents without proof of loss, remove dependents, change medical and/or dental plans, change IRC Section 125 waiver status, or enroll or re-enroll in a Medical FSA and/or DCAP account (only state agencies and higher education employees may enroll in a Medical FSA/DCAP account).

## <span id="page-6-4"></span>**Special Open Enrollment**

Special open enrollment occurs when an individual employee has a qualifying event that affects the subscriber's health coverage. Depending on the qualifying event, the subscriber may reinstate previously waived coverage with proof of loss, add eligible dependents, remove dependents, change medical and/or dental plans, and enroll in or change their Medical FSA and/or DCAP contribution (for state agencies and higher education employees only).

Changes to the employee's account must be based on and related to the qualifying event. To make a change, the employee must complete and submit the appropriate form(s) no later than **60 days** after the qualifying event.

Special open enrollment is defined in WACs 182-08-198, 182-12-128, 182-12-205, and 182- 12-262. Special open enrollment guidance and allowable changes are available in Policy 45-2[, Addendum 45-2A.](http://www.hca.wa.gov/perspay/Documents/Policy_45-2A_2016.pdf)

## <span id="page-7-0"></span>Access to the PAY1 System through Secure Access WA

*These instructions are for users who already have logins and previously accessed the PAY1 system through Secure Access.*

*If you are a new user, contact PEBB Outreach and Training through [FUZE.](https://www.fuzeqna.com/perspay/consumer/question.asp)*

1. Link to [Secure Access Washington.](https://secureaccess.wa.gov/myAccess/saw/select.do)

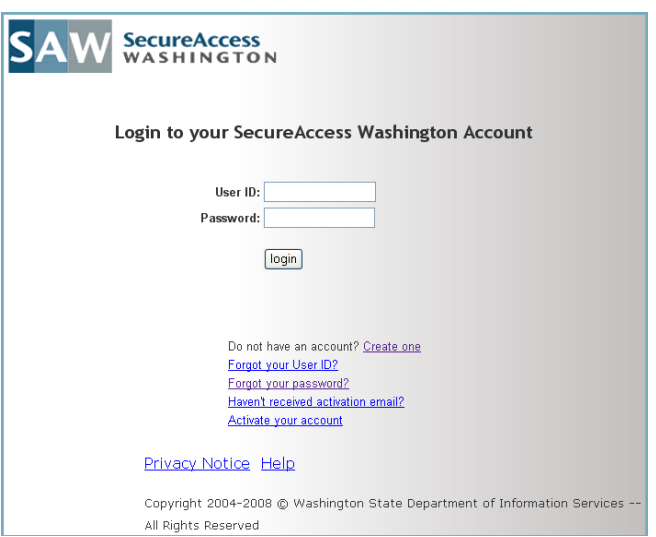

*Note: To make access easier in the future, save the web address as a favorite in your web browser.*

2. Enter your User ID and Password. Click on *Login*. The *My Secure Services* page opens.

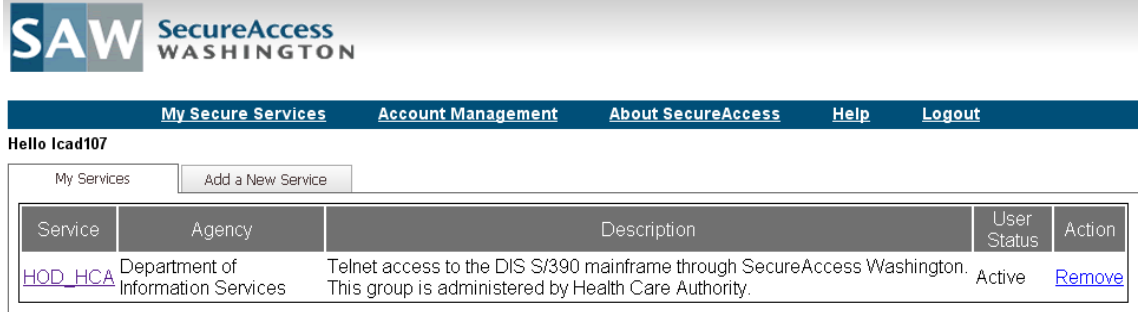

3. Click the HOD\_HCA link.

4. The CTS Home page opens. Click on HOD Client.

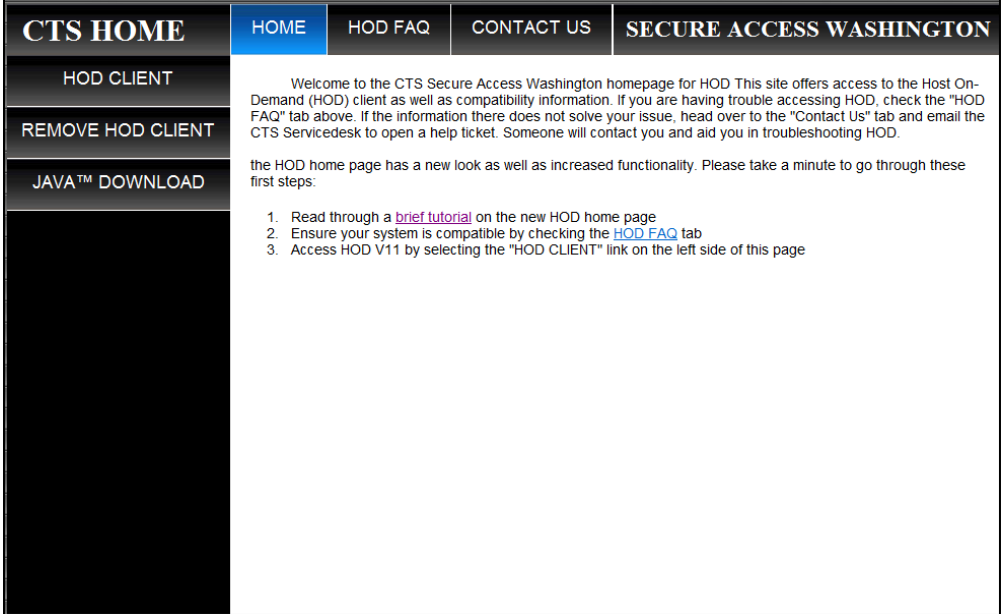

5. Type in your RACF (mainframe) User ID and Password. Select Enter.

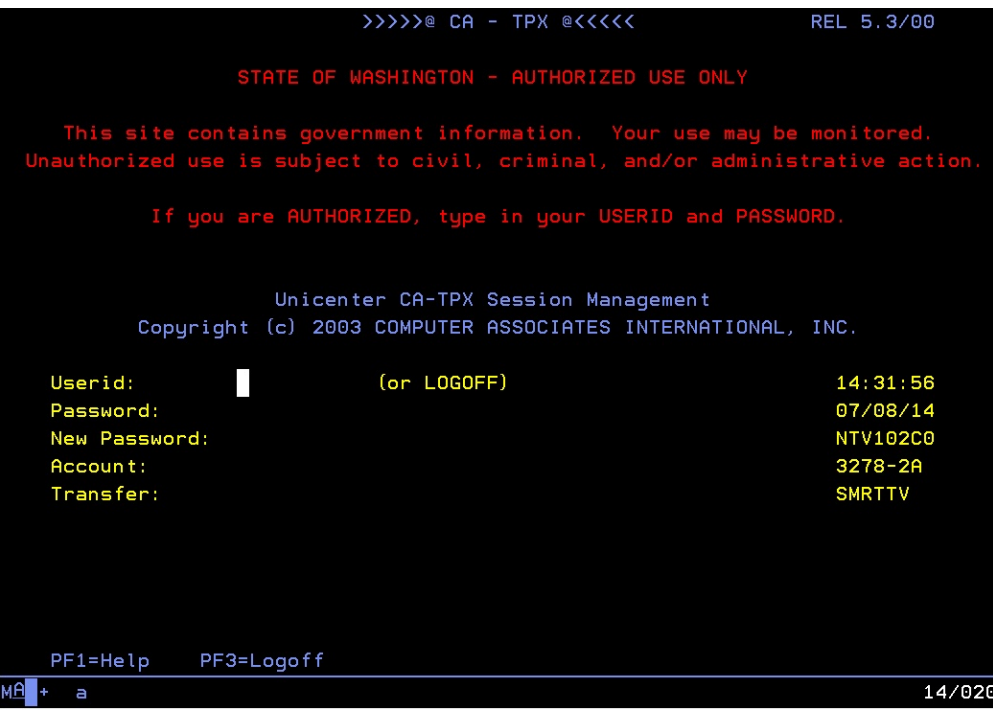

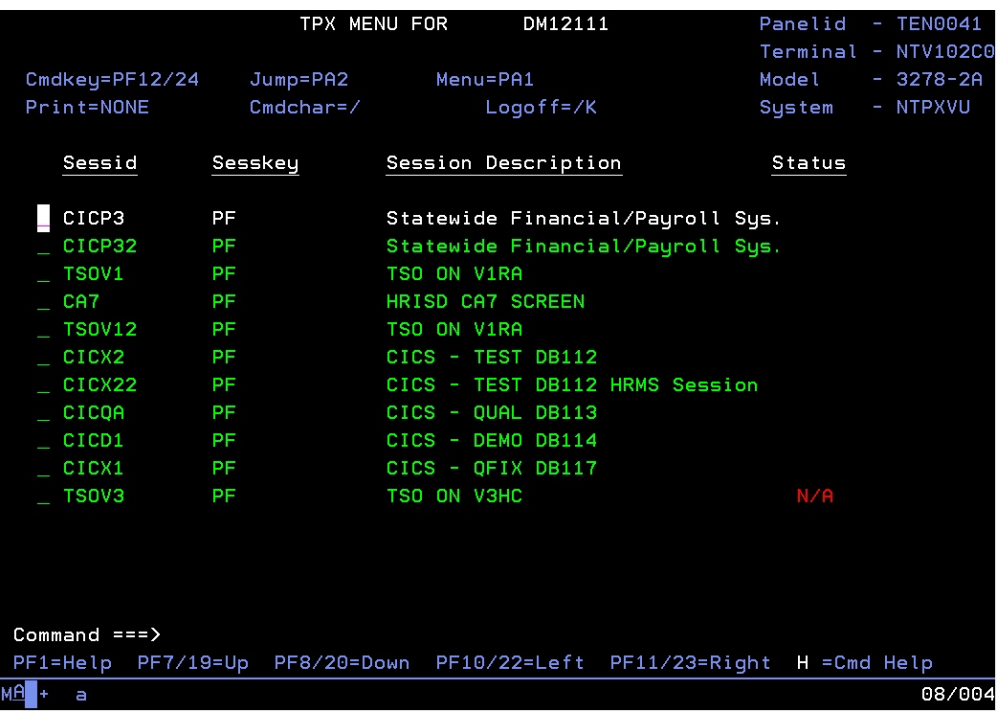

6. Place your cursor in the CICP3 row. Select Enter.

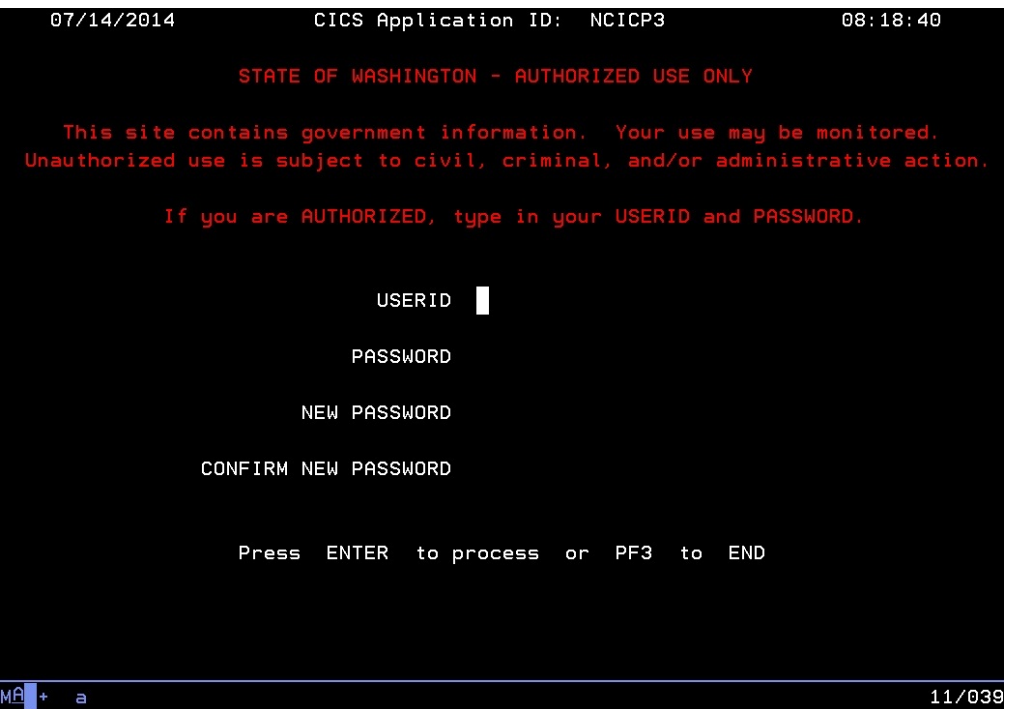

7. Type in your user ID and password. Select Enter.

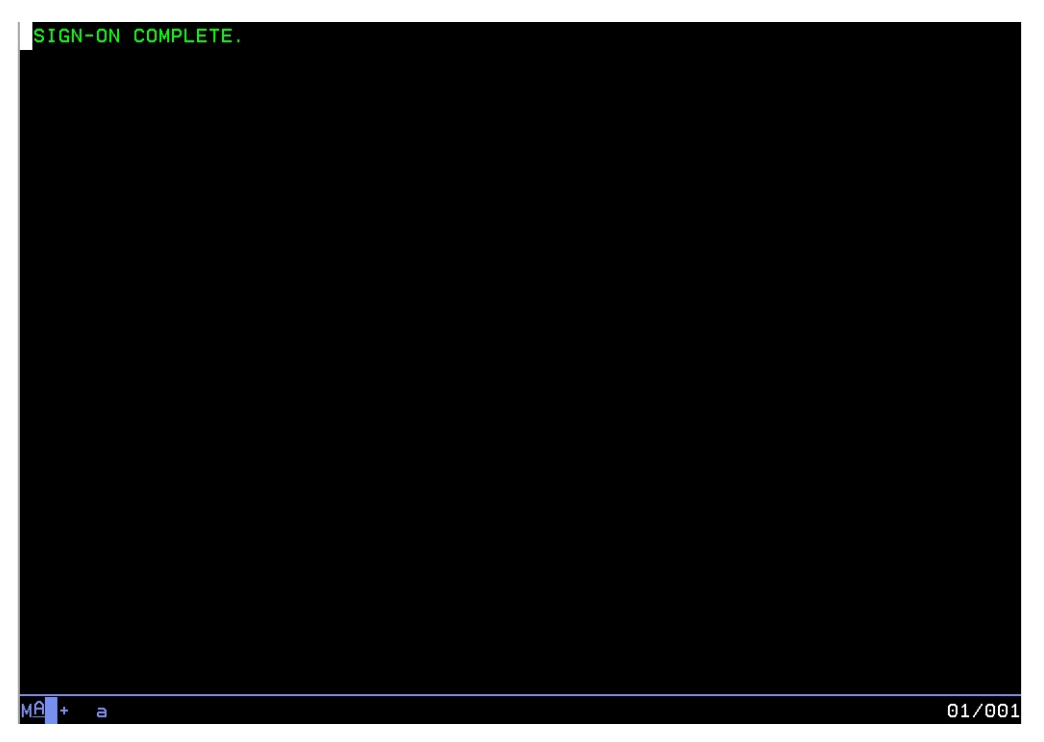

- 8. The message "Sign-on Complete" displays.
- 9. Type "PAY1" at the cursor. Select Enter.

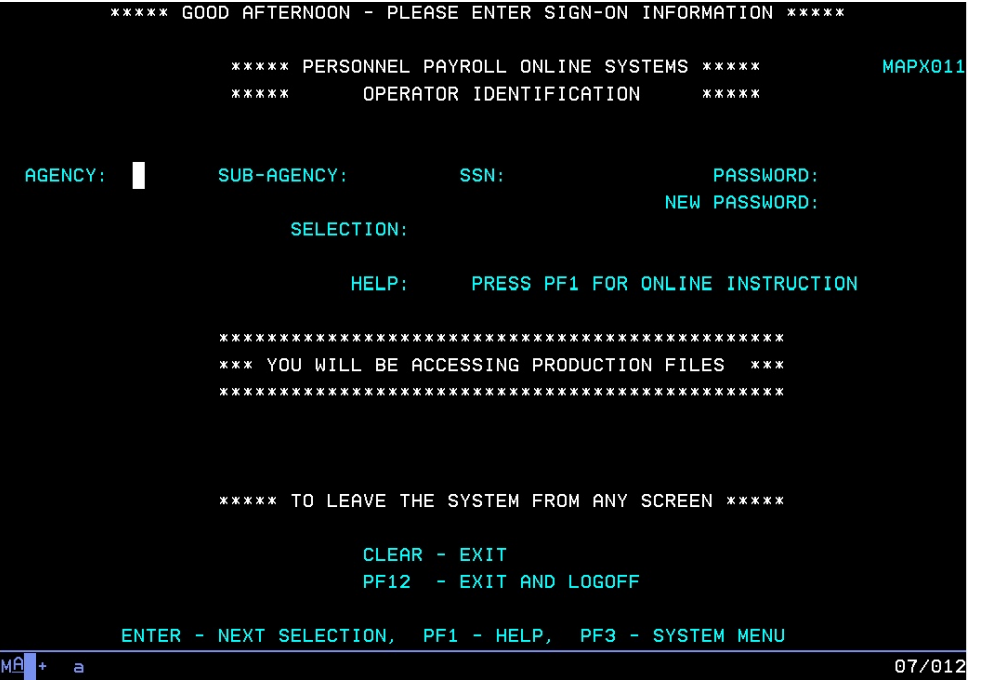

- 10. Type your Agency code. Tab to the Sub-Agency field.
- 11. Type your Sub-Agency code, if applicable. If you do not have a sub-agency code, tab to the SSN field.
- 12. Type your social security number. Tab to the Password field.

13. Type your Password. Select Enter.

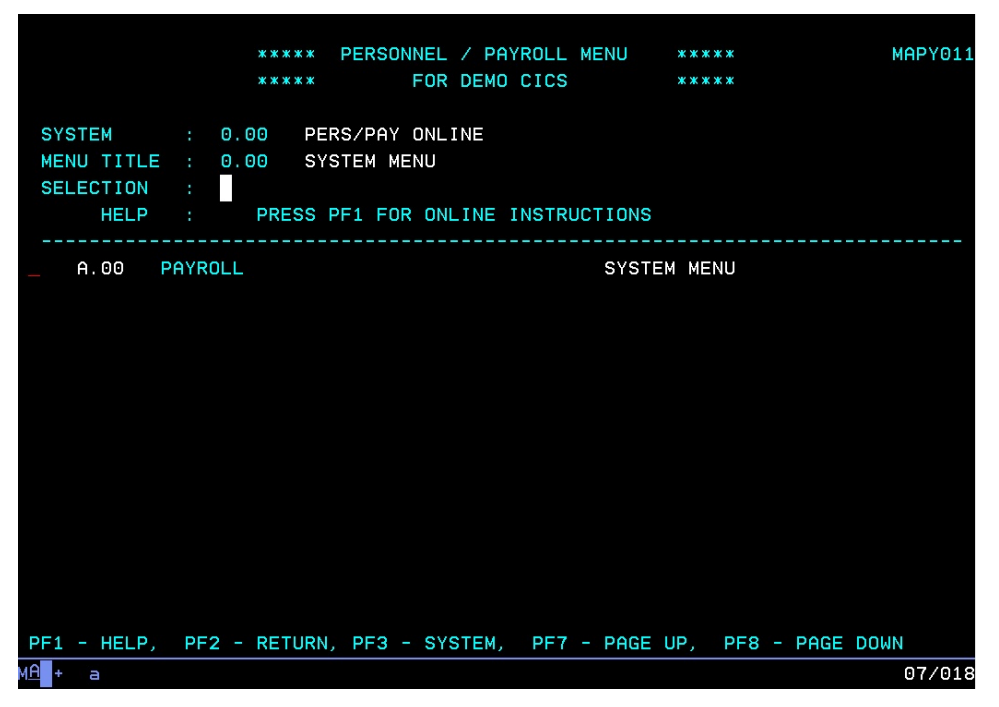

14. In the Selection field, enter A.01 to access the A.01 screen. Select Enter.

## <span id="page-11-0"></span>Password Assistance

For guidance on who to contact for password assistance, access the PAY1 Password [Information](http://www.hca.wa.gov/perspay/documents/pwinformation.pdf) circumstance on the PersPay website.

#### <span id="page-11-1"></span>Password Requirements

Passwords **must:**

- Be eight characters in length.
- Contain at least one number (i.e.,  $0, 1, 2, \ldots 9$ )
- Contain at least one alphabetic character (i.e., a, b, c … z) *Note: Passwords are not case sensitive; all characters are converted to upper case before processing.*
- Contain at least one of the following special characters: #, \$, or @. *Note: No other special characters are valid in passwords.*
- Change at least every 60 days. Security maintains a history of each user's five most recent passwords and does not allow reuse.

Passwords may **not**:

- Contain the first three to six consecutive characters of your name as it appears in the security database. *(E.g., John Barrymore cannot use joh, john, bar, barr, barry, or barrym anywhere in the password.)*
- Contain your user ID.

#### <span id="page-12-0"></span>Examples of Passwords

User's name in database = John Smith, User's ID = JS00211

#### <span id="page-12-1"></span>Valid Password Examples

\$ismksc9 (contains numeric character, special character, and alpha characters) b\$o#ca22 (contains numeric characters, special characters, and alpha characters) m@129apy (contains numeric characters, special character, and alpha characters)

#### <span id="page-12-2"></span>Invalid Passwords

Moneybag (contains alpha characters only) Moneyba2 (contains alpha and numeric characters only) cev#ga2 (less than 8 characters) \$2749638 (contains numeric characters and special character only) js00211# (contains user's User ID) john#007 (contains part of user name, "john") #2smi\$56 (contains part of user name, "smi")

# <span id="page-12-3"></span>Password Tips

## <span id="page-12-4"></span>Entering Passwords

Be careful entering your eight-character password on the RACF and PAY1 sign-in screens. The input field for the password is eight characters and the cursor will automatically advance to the "New Password" field. If you accidentally type a character in that field and press Enter, the system assumes you are trying to change your password and prompts you to re-enter your new password for verification. Select F3 to escape the sign-in screen and start over.

#### <span id="page-13-0"></span>Choosing a Good Password

- Avoid obvious passwords. Do not use names of children, spouses, pets, favorite sports teams, birthdays, or similar personal things others are also likely to know.
- Do not use a word found in a dictionary. If you want to use a word, mix in special characters and numbers, or even intentionally misspell the word, such as #guvnor1 or @2gether.
- Make up an acronym on a song, a sentence, poem, or rhyme, and mix in special characters and numbers to a length of eight characters, as in the following examples.

"I Saw Mommy Kissing Santa Clause…"ism\$9ksc

"The Check Is In The Mail" 5#tciitm "My Dog Fido Drools A Lot" mdfdal@7

• Do **not** use any of these examples…be creative and make up your own schemes!

#### <span id="page-13-1"></span>Safeguarding Your Password

- NEVER tell your password to anyone, including co-workers.
- NEVER share your user ID and password with others. You alone are responsible for how your user ID is used.
- Do not write down your password. A written password is more easily discovered than one committed to memory.

## <span id="page-14-0"></span>Command Line Review

The command line is located at the bottom of every screen (highlighted below).

\*\*\*\*\* A.01 - PERSON DATA \*\*\*\*\* MAPA011 000 00 1111 ID#: 000004430 HOME AGY/SUB-AGY: 107 SOC SEC: **CITIZEN** SUFFIX: **LAST NAME: JOHN** ---- PHONE ----: FIRST NAME: BUSINESS/WORK: 360 001 0001 MIDDLE NAME: Q HOME: 360 002 0002 SHORT NAME: CITIZEN, JOHN Q EMAIL ADDRESS: OPT IN: HOME ADDRESS: ADDR EFF DATE: 02 20 2015 LINE1: 123 MAIN STREET LINE2: LINE3: COUNTY: 34 THURSTON CITY: OLYMPIA WА ZIP CD: 98506 ST: **COUNTRY CD:** MAILING ADDRESS (IF DIFFERENT FROM HOME ADDRESS): LINE1: LINE2: CITY: ZIP CD:  $ST:$ **COUNTRY CD:** BIRTH DT: 06 01 1975 GENDER: M PERM ST: ANNIV DT:  $P2-PRT$  : NEW SSA: NEXT FUNCTION: A 41 TYPE: U SSA: 000 00 1111 AGY: 107 SUB: PAY ACTION : ENTER-NEXT SELECTION, PF1-HELP, PF2-RETURN, PF3-SYSTEM **INQUIRY ONLY**  $4B$  $7.00$ 

**Next Function**—Enter one of the insurance screens below:

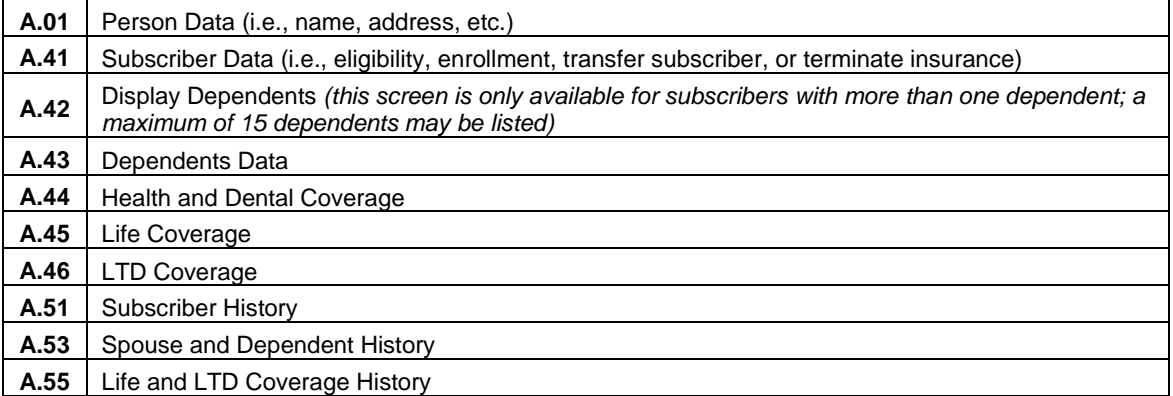

**Type—**Enter one of the codes below to add, inquire (view), or update a record.

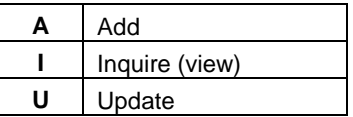

#### **Enter the:**

**SSA**—Social security number of the subscriber

**AGY**—Agency code

**Sub**—Sub-agency code, if applicable

The Function options below are determined by the Type ("**A,**" "**I,**" or "**U**") entered.

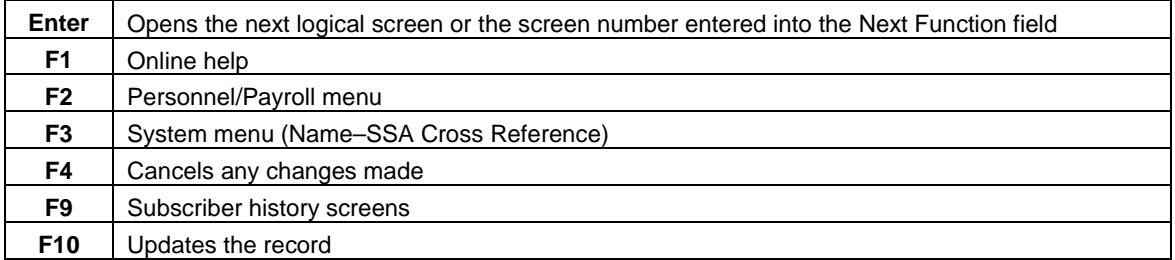

## <span id="page-16-0"></span>Screen Review

## <span id="page-16-1"></span>A.01—Person Data

\*\*\*\*\* A.01 - PERSON DATA \*\*\*\*\* MAPA011 SOC SEC: 000 00 1111 ID#: 000004430 HOME AGY/SUB-AGY: 107 SUFFIX: **LAST NAME: CITIZEN** ---- PHONE ----: **JOHN** FIRST NAME: MIDDLE NAME: Q BUSINESS/WORK: 360 001 0001 HOME: 360 002 0002 SHORT NAME: CITIZEN, JOHN Q OPT IN: **EMAIL ADDRESS:** HOME ADDRESS: LINE1: 123 MAIN STREET ADDR EFF DATE: 02 20 2015 LINE2: LINE3: 34 THURSTON COUNTY: CITY: OLYMPIA ST: WA ZIP CD: 98506 **COUNTRY CD:** MAILING ADDRESS (IF DIFFERENT FROM HOME ADDRESS): LINE1: LINE2: CITY: ZIP CD: ST: **COUNTRY CD:** BIRTH DT: 06 01 1975 GENDER: M PERM ST: **ANNIV DT:** NEW SSA: P2-PRT : 41 TYPE: U SSA: 000 00 1111 AGY: 107 SUB: PAY ACTION : NEXT FUNCTION: A INQUIRY ONLY ENTER-NEXT SELECTION, PF1-HELP, PF2-RETURN, PF3-SYSTEM **AR** 

This is the first screen established in the insurance enrollment process. A person record must exist before insurance enrollment may be completed.

When a subscriber works for more than one agency or sub-agency, only one agency has the authority and responsibility for maintaining the record. This agency/sub-agency is considered the home agency and is responsible for the subscriber's insurance. The home agency lock is set when you enter your agency and sub-agency (if applicable) on the A.41 screen.

If your agency is responsible for a subscriber's insurance, but you do not have security for the A.01 screen, contact the agency shown at the top of the screen in the Home Agency field and request an insurance agency transfer, or contact PEBB Outreach and Training.

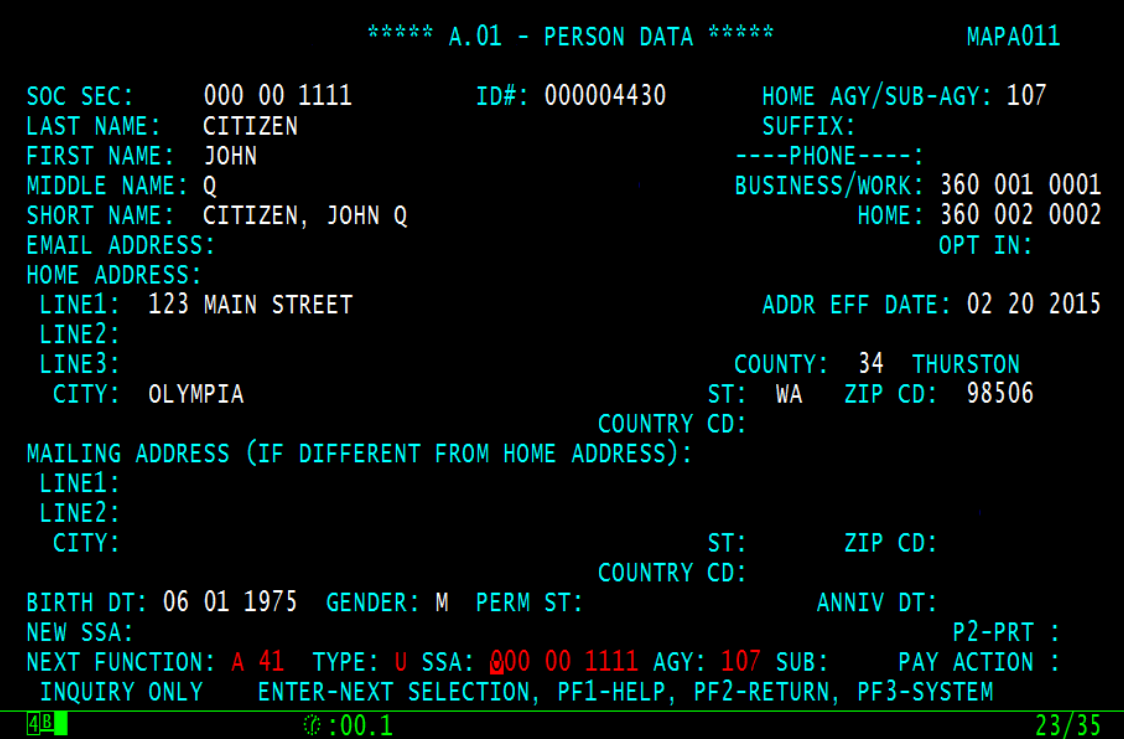

## <span id="page-17-0"></span>A.01 Field Explanations

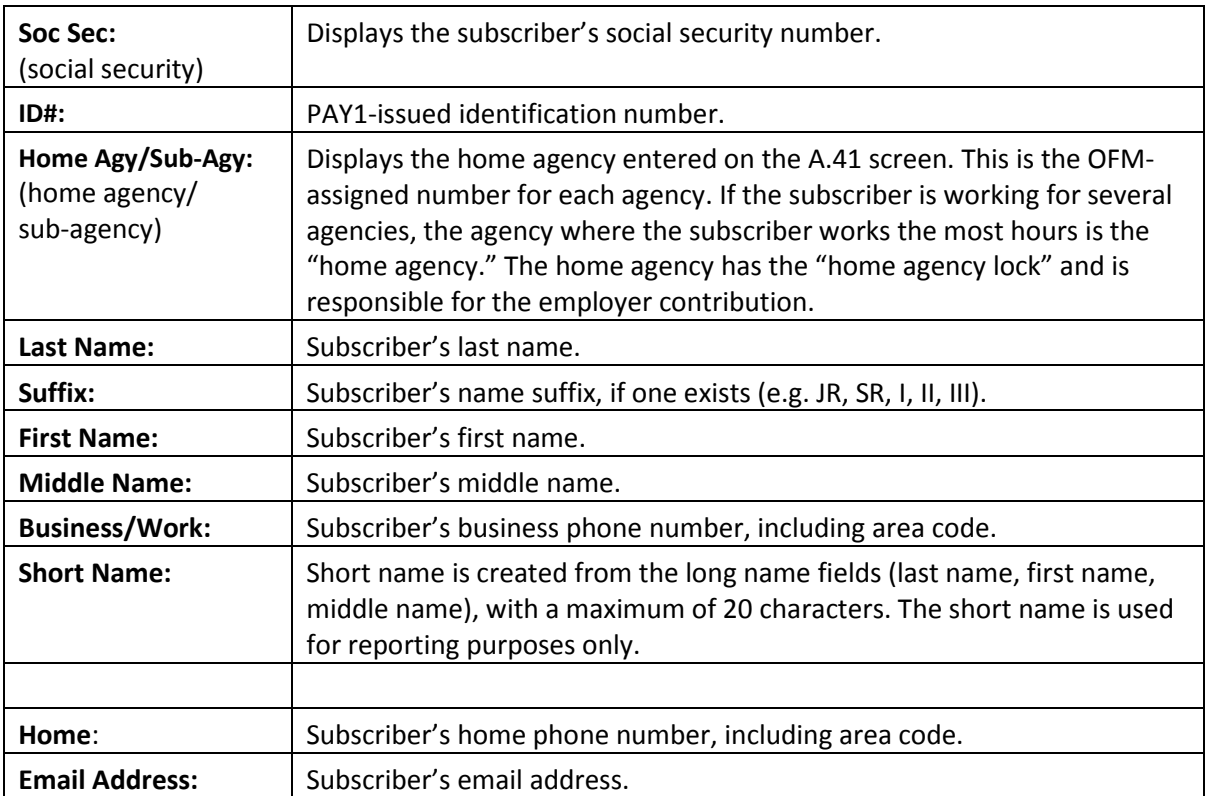

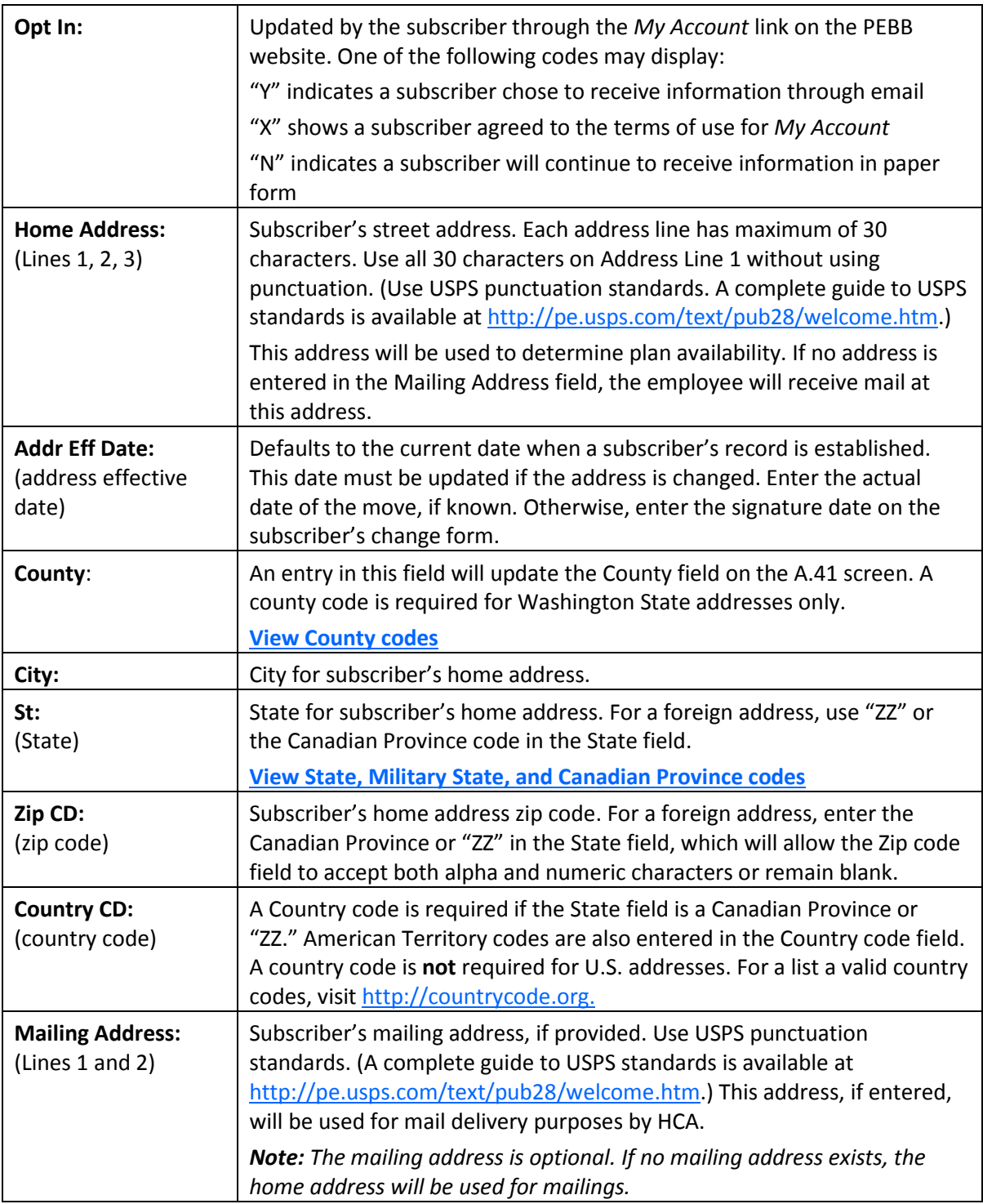

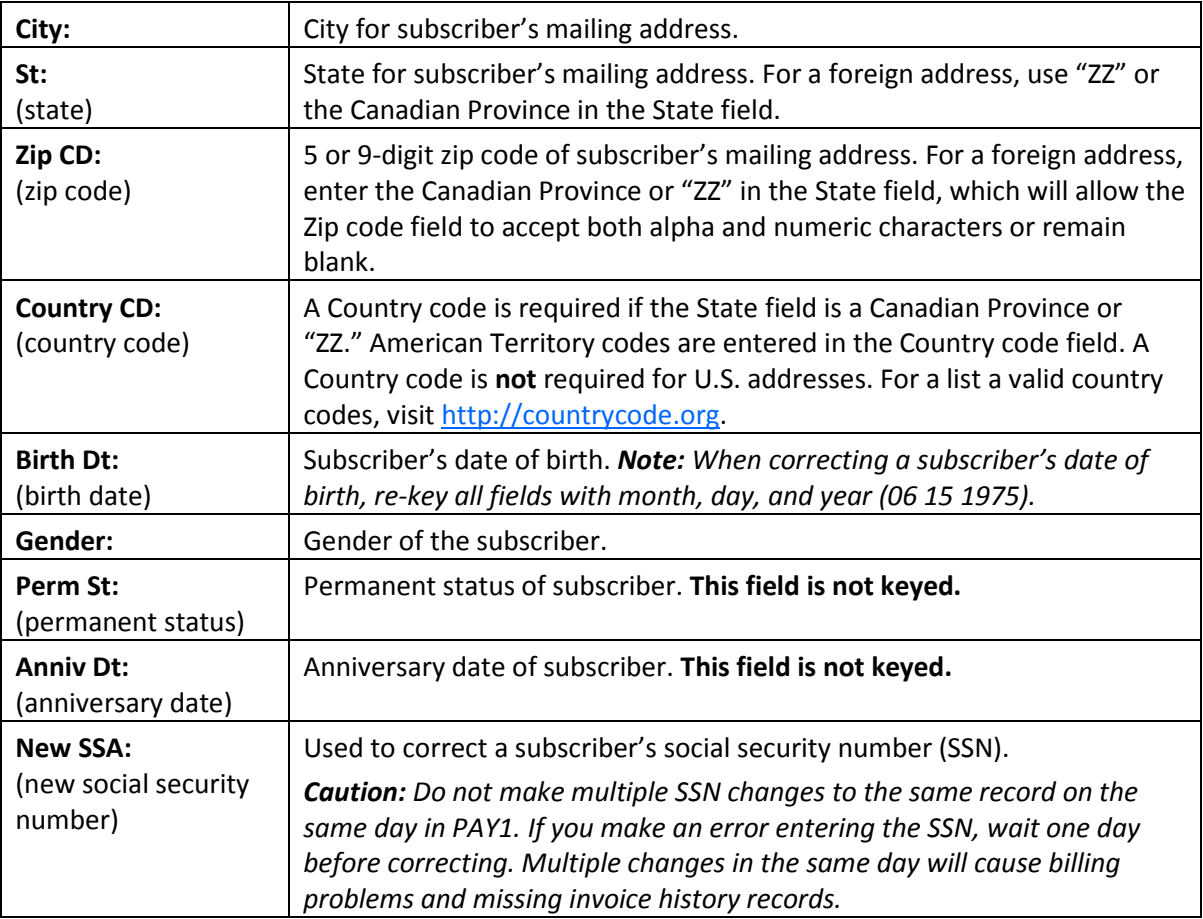

## <span id="page-19-0"></span>PAY1 Codes

## <span id="page-19-1"></span>County:

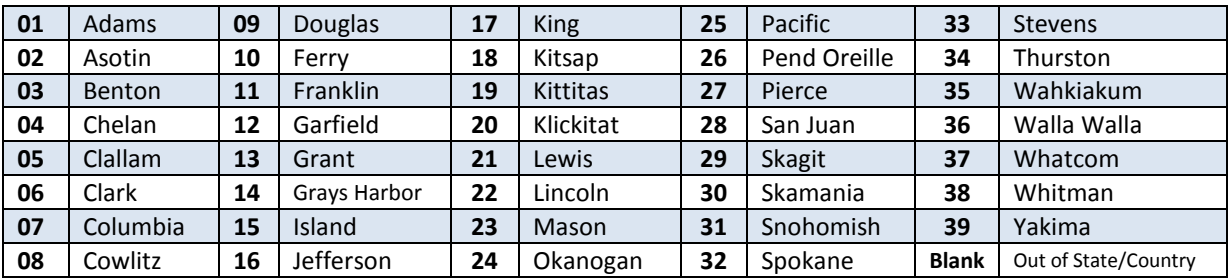

#### <span id="page-20-0"></span>State:

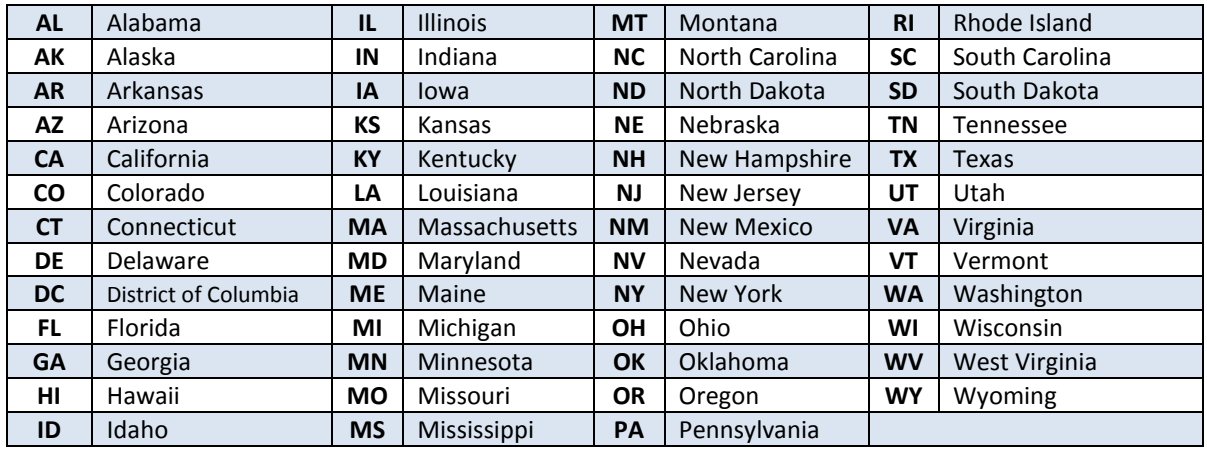

#### <span id="page-20-1"></span>Military State:

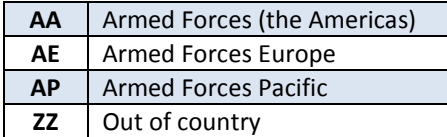

#### <span id="page-20-2"></span>Canadian Province:

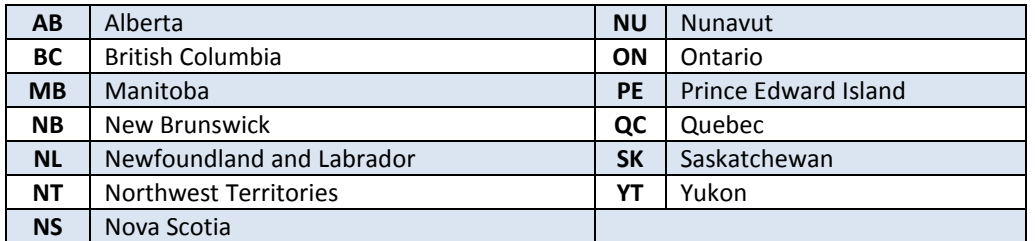

#### <span id="page-20-3"></span>Helpful Tips for the A.01 Screen

- If a mailing address is provided, HCA will use the mailing address for all mailings. If no mailing address is provided, the home address will be used for mailings.
- To prevent system problems:
	- o Always key eligibility screens in order (e.g., A.01, A.41, A.43, A.44).
	- o Avoid keying multiple SSN changes for a subscriber/dependent on the same day.

## <span id="page-21-0"></span>A.41—Subscriber Data

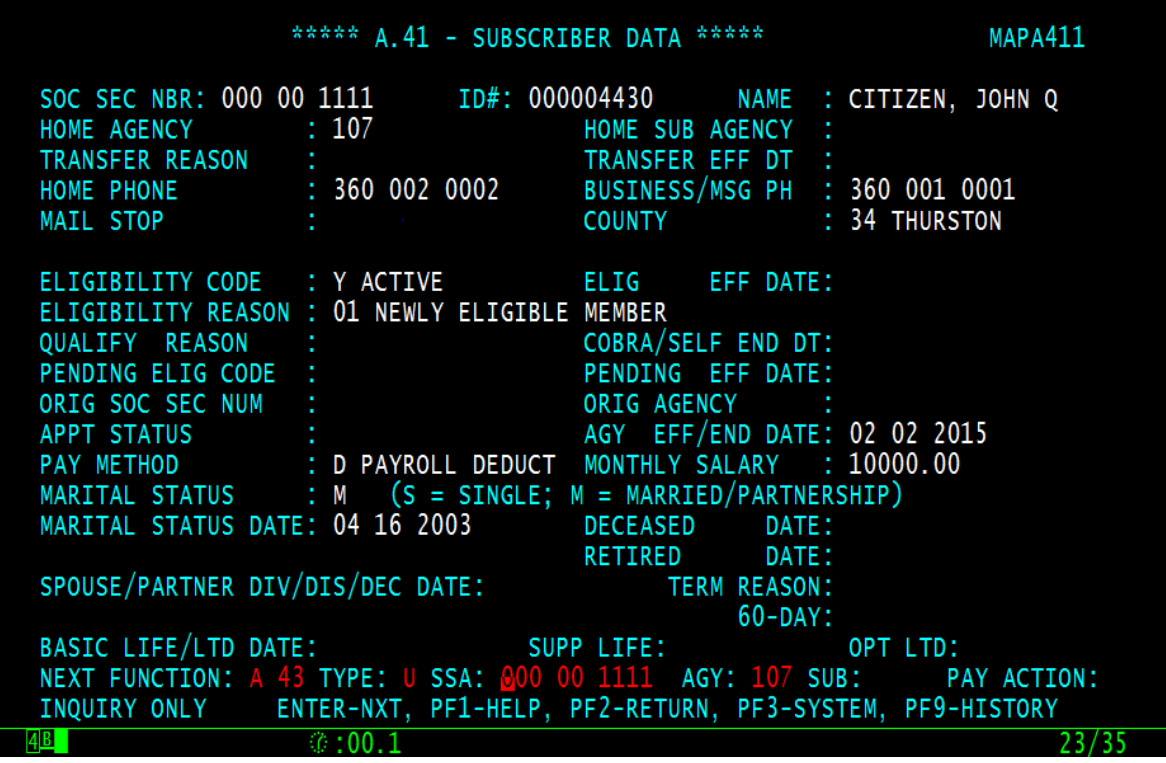

The A.41 screen is used to establish insurance eligibility, transfer subscribers in or out of an agency, terminate the subscriber's insurance coverage, key a marriage date or date of divorce/death, and more.

The subscriber's home agency is responsible for maintaining the insurance screens and paying the employer share of the insurance benefit package. If a subscriber is not eligible for insurance, you will not need to access the PAY1 insurance system.

The A.41 always displays the subscriber's current data.

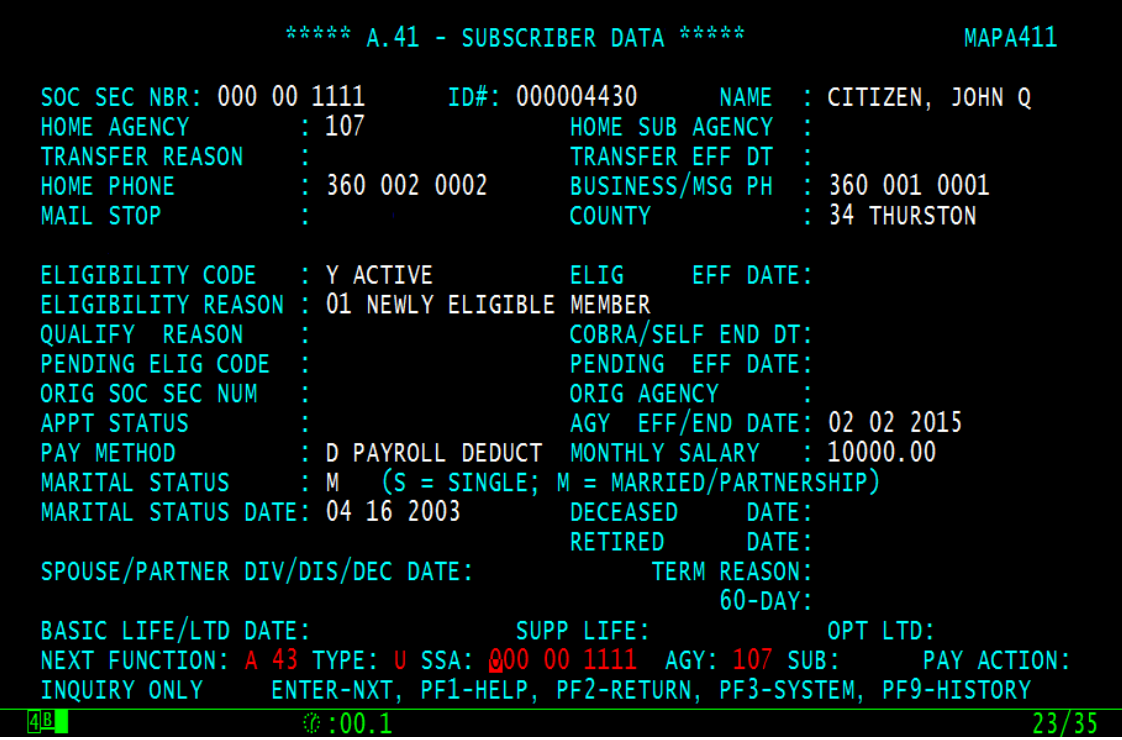

## <span id="page-22-0"></span>A.41 Field Explanations

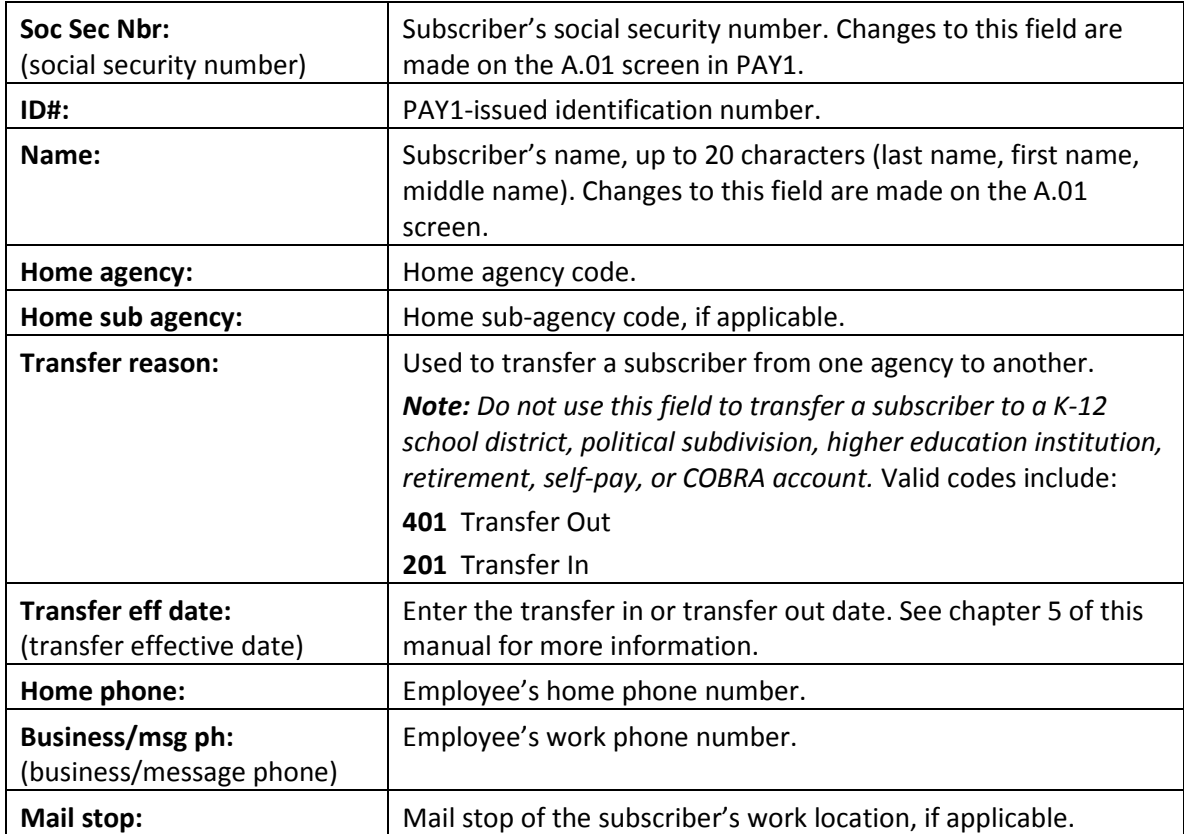

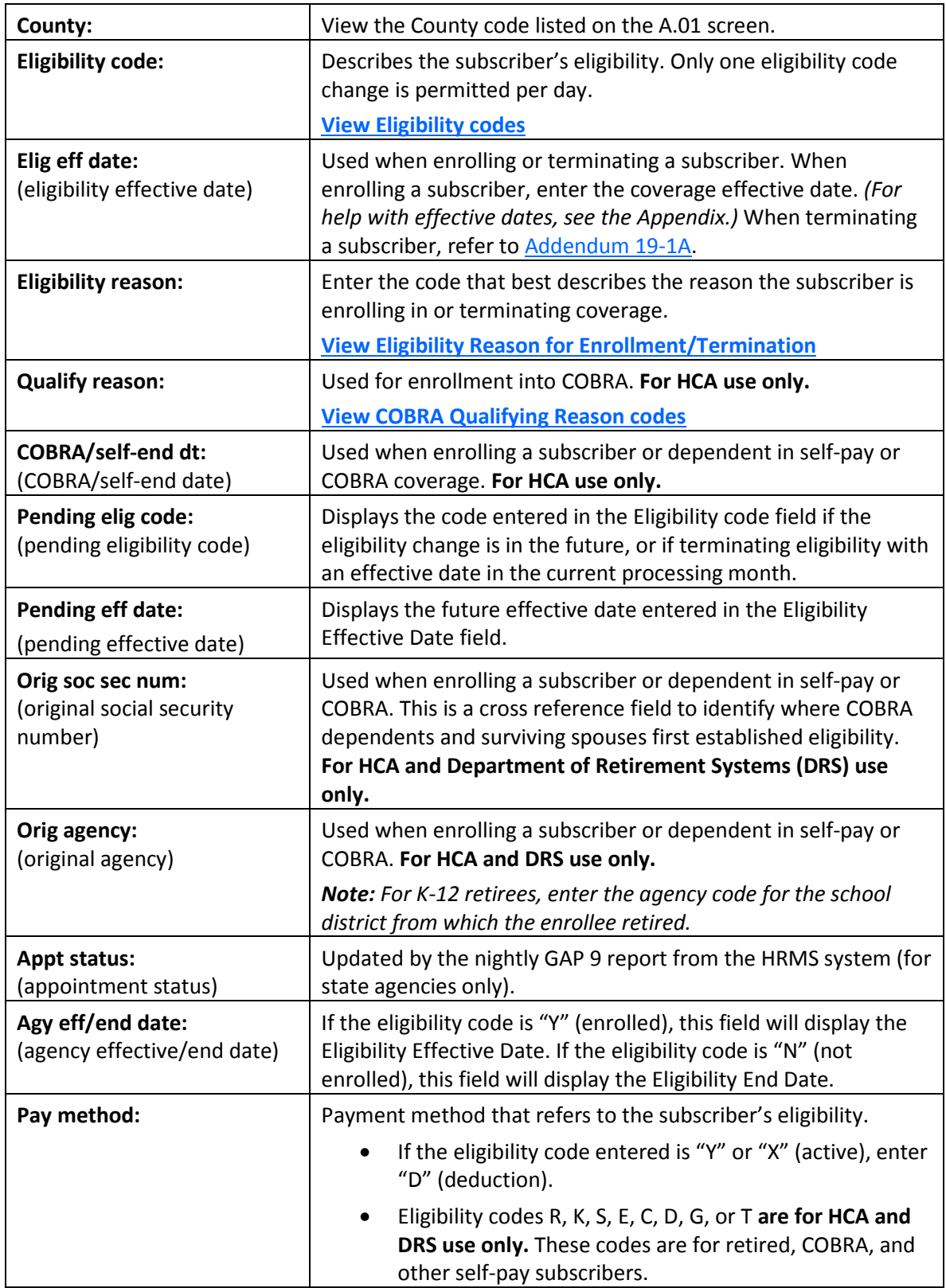

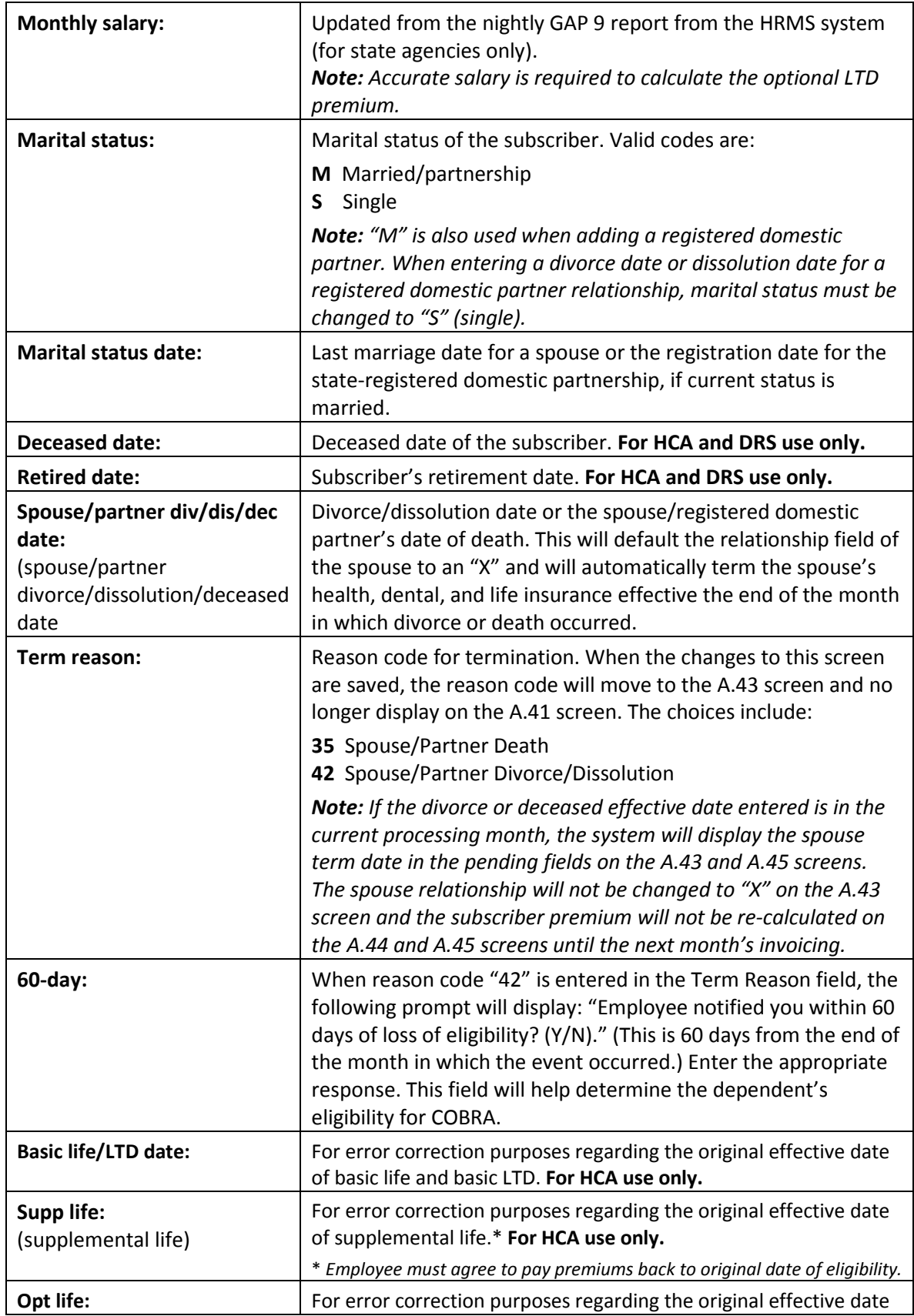

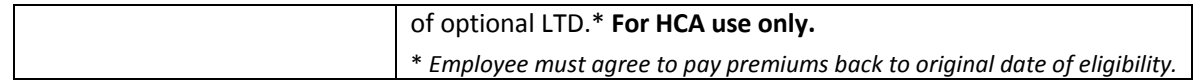

## <span id="page-25-0"></span>PAY1 Codes

## <span id="page-25-1"></span>Eligibility:

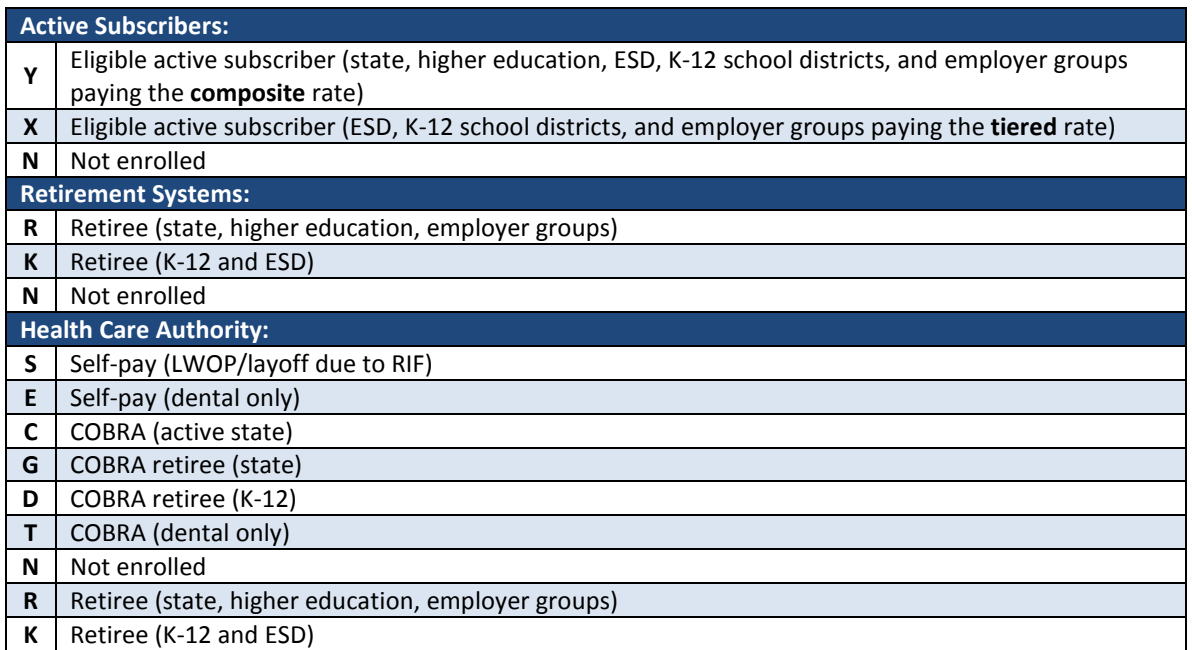

## <span id="page-25-2"></span>Eligibility Reason for Enrollment and Termination:

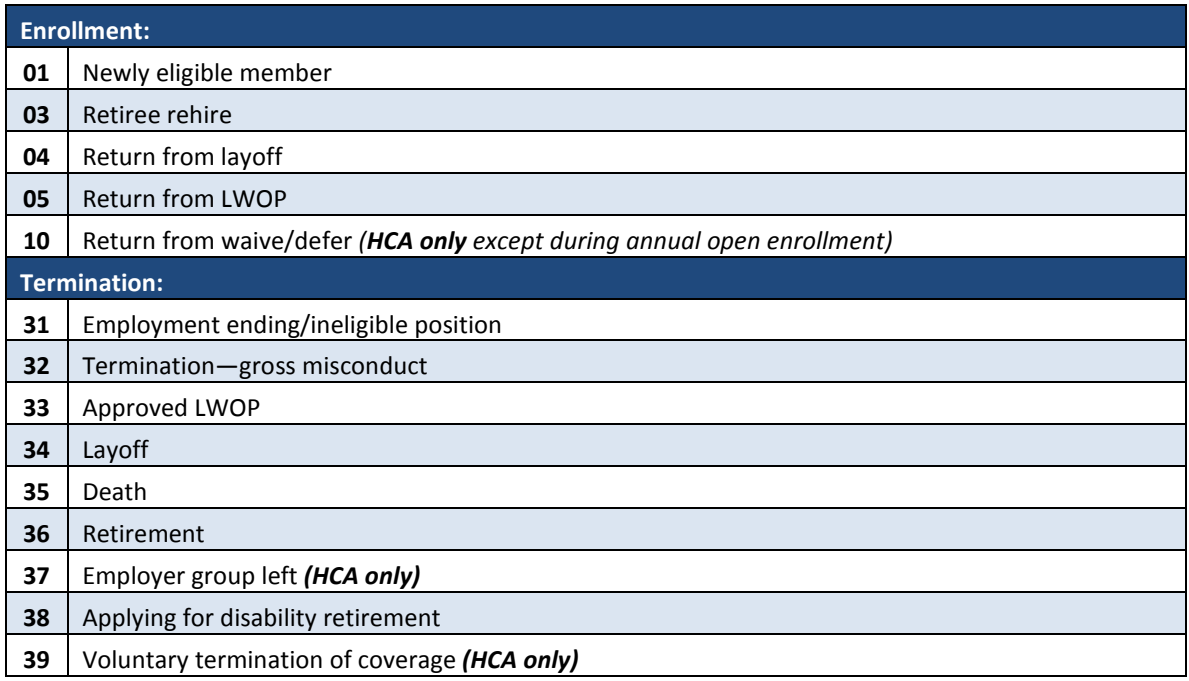

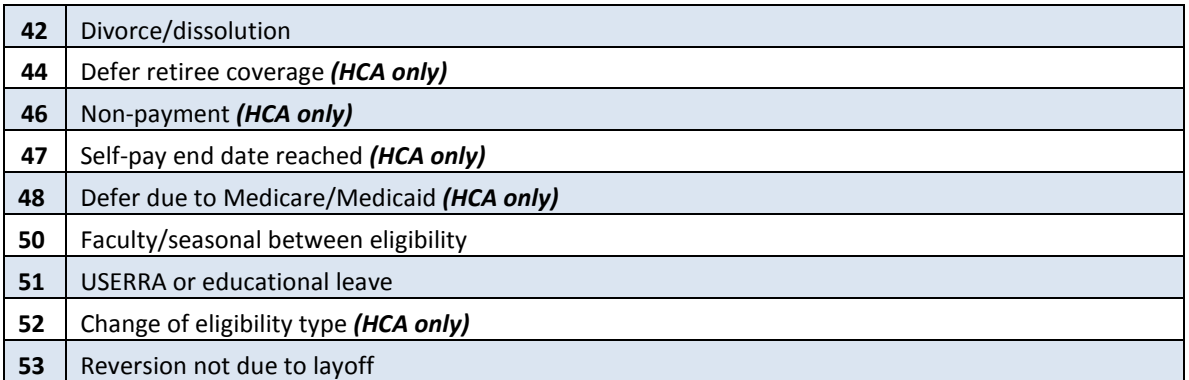

## <span id="page-26-0"></span>COBRA Qualifying Reason:

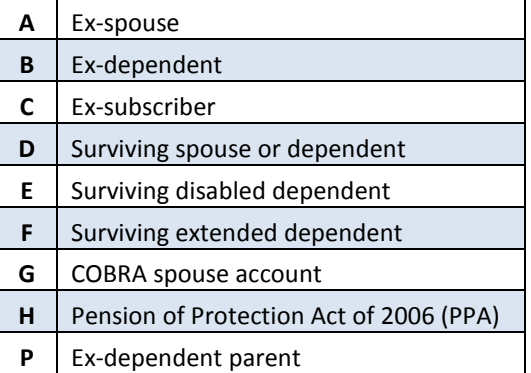

## <span id="page-26-1"></span>Helpful Tips for the A.41 Screen

- When keying a transferred employee, always check the A.41 screen prior to keying insurance. If the A.41 is terminated (Eligibility code = N) or if subscriber is transferred out (Transfer reason is 401), you may proceed with the enrollment according to the transfer instructions in this manual.
- If the A.41 is being held by another agency (the Eligibility code does not  $= N$  or the Transfer code is not 401), contact the home agency listed at the top of the A.41 screen and ask them to key a termination or a transfer out (whichever is appropriate).
- If the prior agency keys a termination, you must wait one day to enroll the insurance. A transfer can be keyed on the same day.
- Always refer to [Policy 19-1, Addendum 19-1A](http://www.hca.wa.gov/perspay/Documents/Policy_19-1A_2016.pdf) before terming coverage.
- To have pending changes erased, submit a request to HCA throug[h FUZE.](https://www.fuzeqna.com/perspay/consumer/question.asp)
- If you are unable to key the correct termination or effective date, **do not** key an incorrect date. Submit a request to HCA throug[h FUZE.](https://www.fuzeqna.com/perspay/consumer/question.asp)
- To prevent system problems:
	- o Always key eligibility screens in order.
	- o Avoid keying multiple SSN changes and enrollment/terminations for a subscriber or dependent on the same day.
	- o Do not key any eligibility changes on the day *State Share* runs. Anything not keyed by 6 p.m. the day before *State Share* runs must be held for two days and not keyed until 36 hours after *State Share* runs. Please refer to the schedule for

*State Share* run dates in the Appendix.

- o Agencies may override an existing Reason code when a new employee is a rehire.
- o The Reason code does not terminate coverage; you must still enter an eligibility of "N" on the A.41 screen to terminate an employee. Reason codes are required when changing the eligibility from an "N" to a "Y" or from a "Y" to an "N."
- o Reason codes are not recorded in history; however, if you remove a pending enrollment or termination code, the previous Reason code will repopulate the Reason code field.
- o If you enter the wrong Reason code, submit a request through [FUZE.](https://www.fuzeqna.com/perspay/consumer/question.asp)

<span id="page-28-0"></span>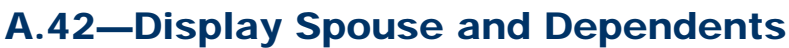

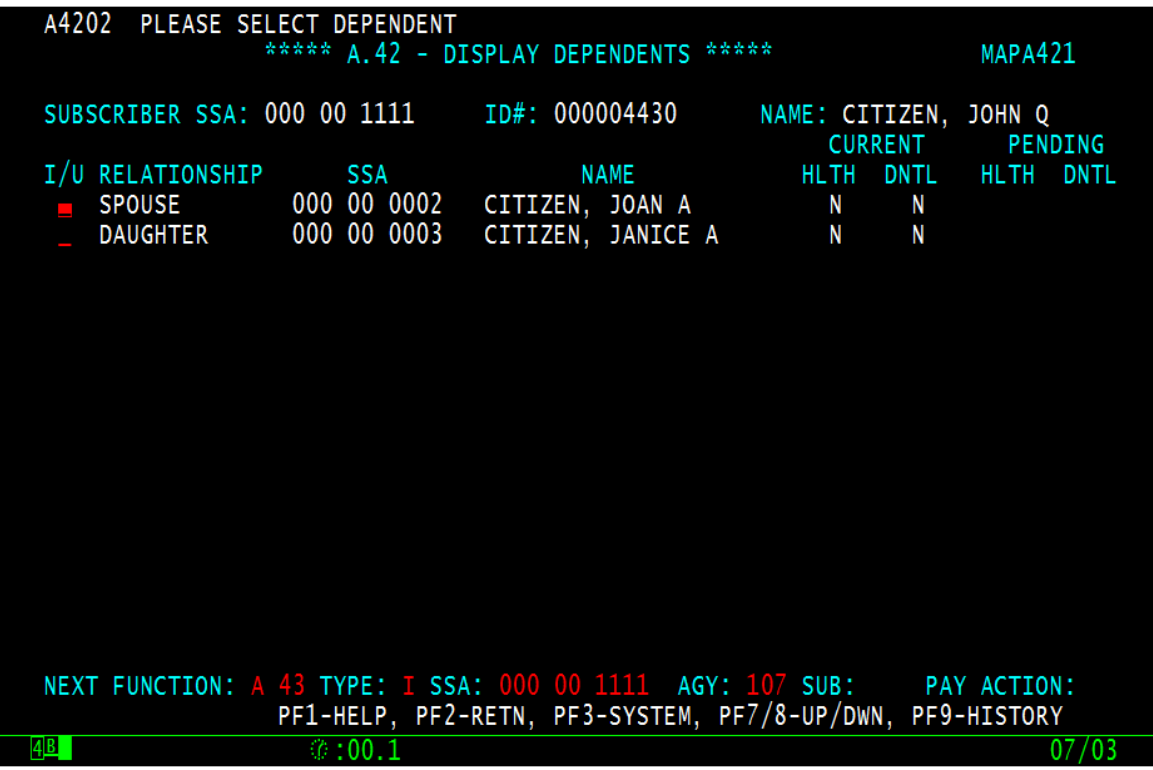

The A.42 screen is only available for subscribers with more than one dependent. The A.42 screen functions as a cross reference for each subscriber's enrolled dependents and displays the relationship, social security number, name, current and pending health, and dental enrollment indicators.

## <span id="page-28-1"></span>A.42 Field Explanations

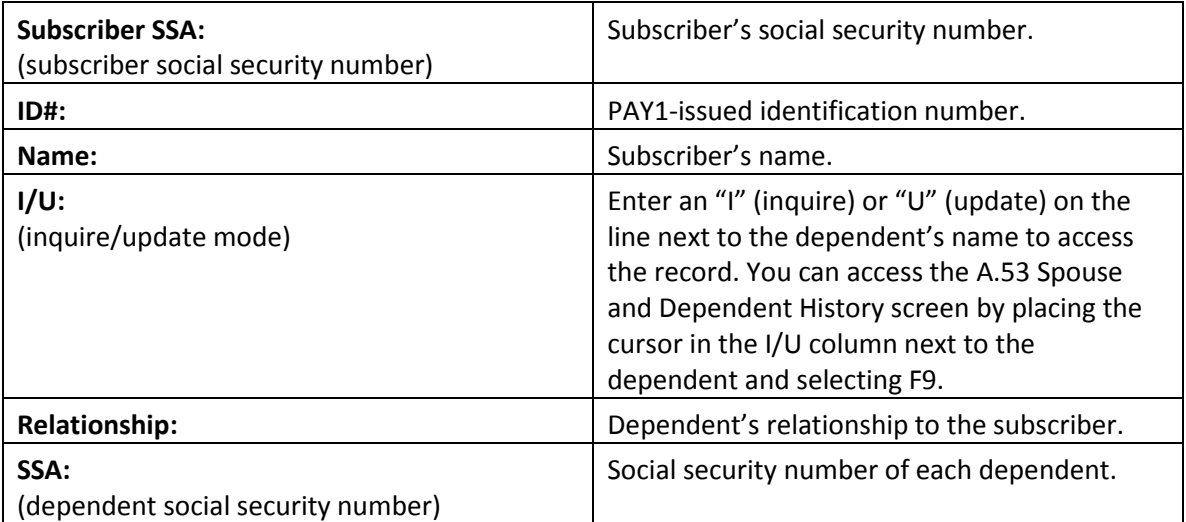

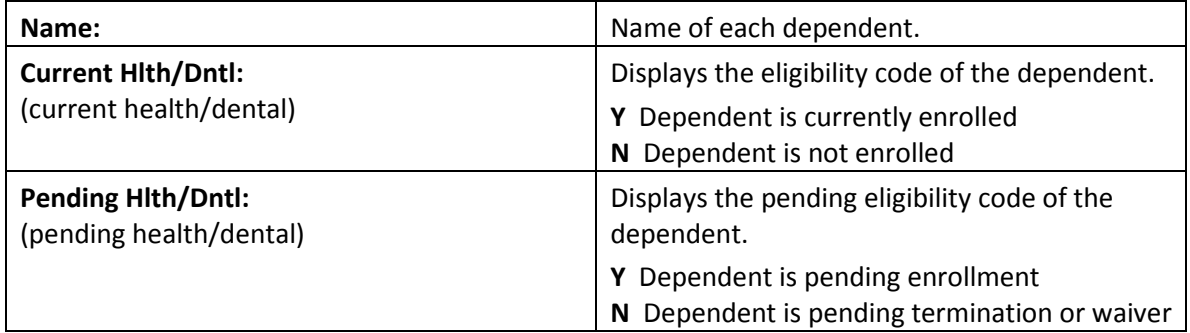

## <span id="page-30-0"></span>A.43—Spouse and Dependents Data

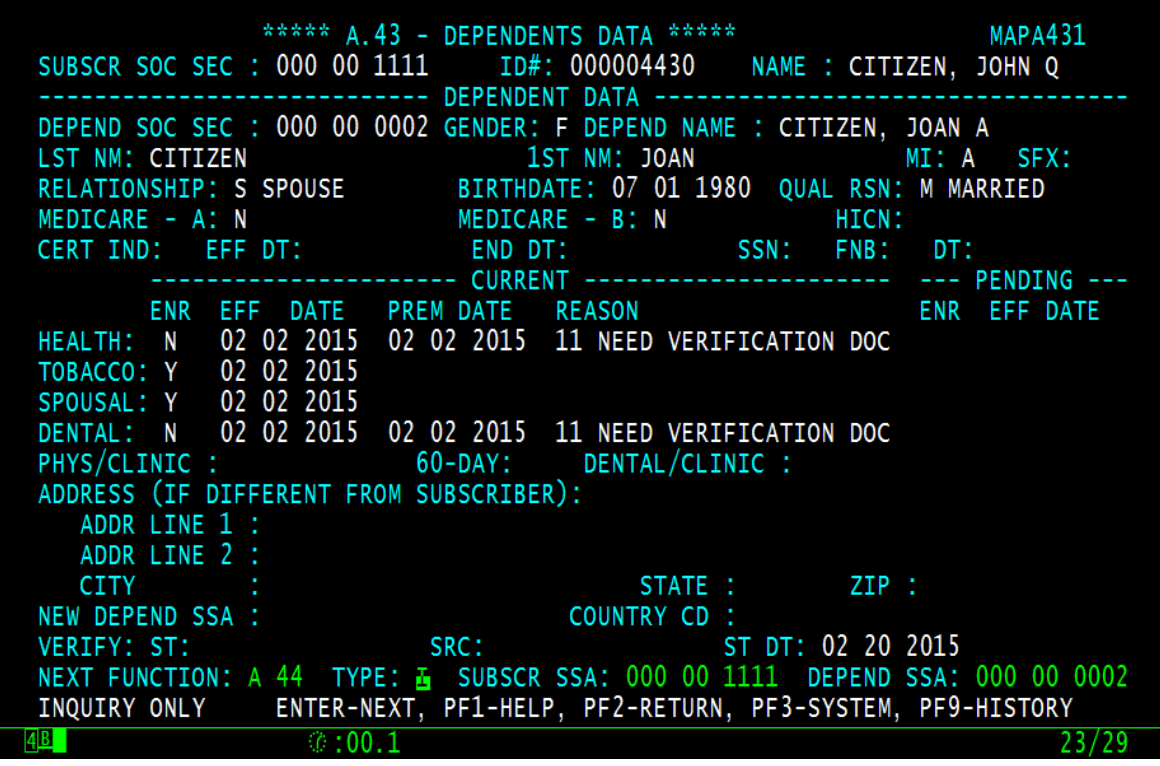

A subscriber's dependent (including spouse or registered domestic partner) is enrolled on the A.43 screen and their tobacco use and spousal premium surcharge attestation (if applicable) are entered. The information on this screen is unique to the individual dependent. Any changes that affect a dependent's coverage are keyed on the dependent's A.43 screen.

This screen always displays the dependent's most current enrollment data. You can view previous enrollment data on the A.53 Spouse and Dependent History screen by selecting F9 from this screen.

When you add extended dependents or dependents with disabilities (age 26 or older), the entry will pend for HCA approval. All other dependent's enrollment will pend until the dependent verification (DV) process is complete, unless your agency keys its own DV.

**Medical Only:** Disregard information about dental in this section.

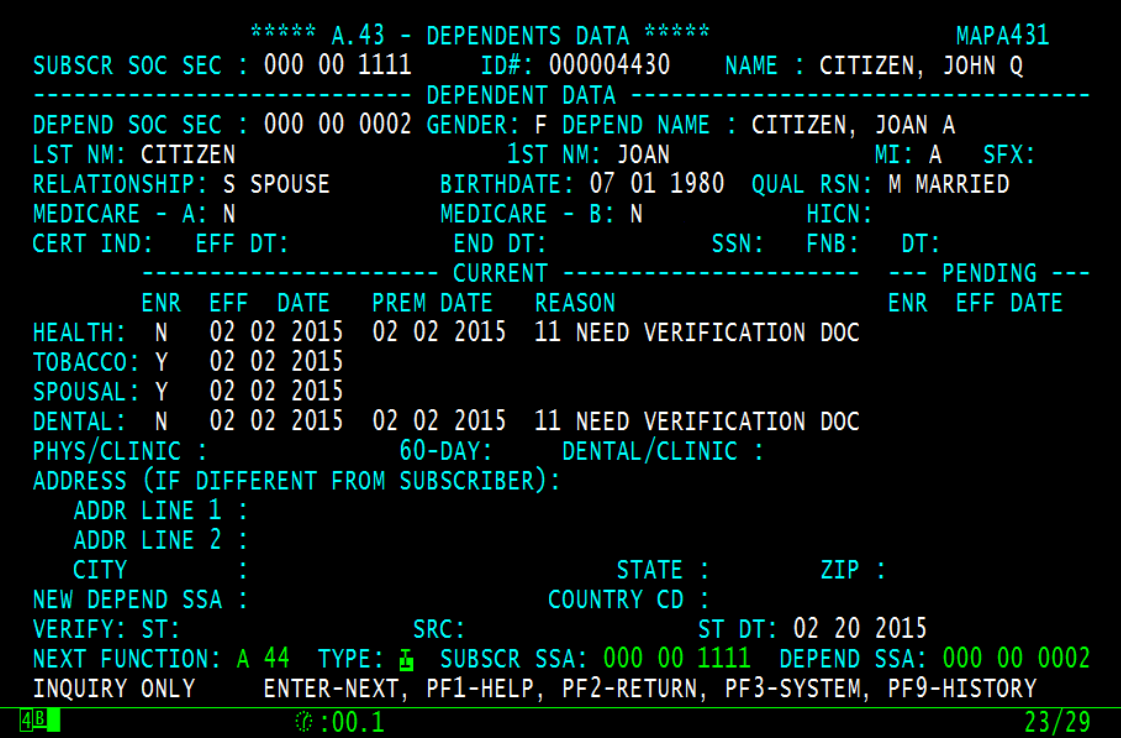

## <span id="page-31-0"></span>A.43 Field Explanations

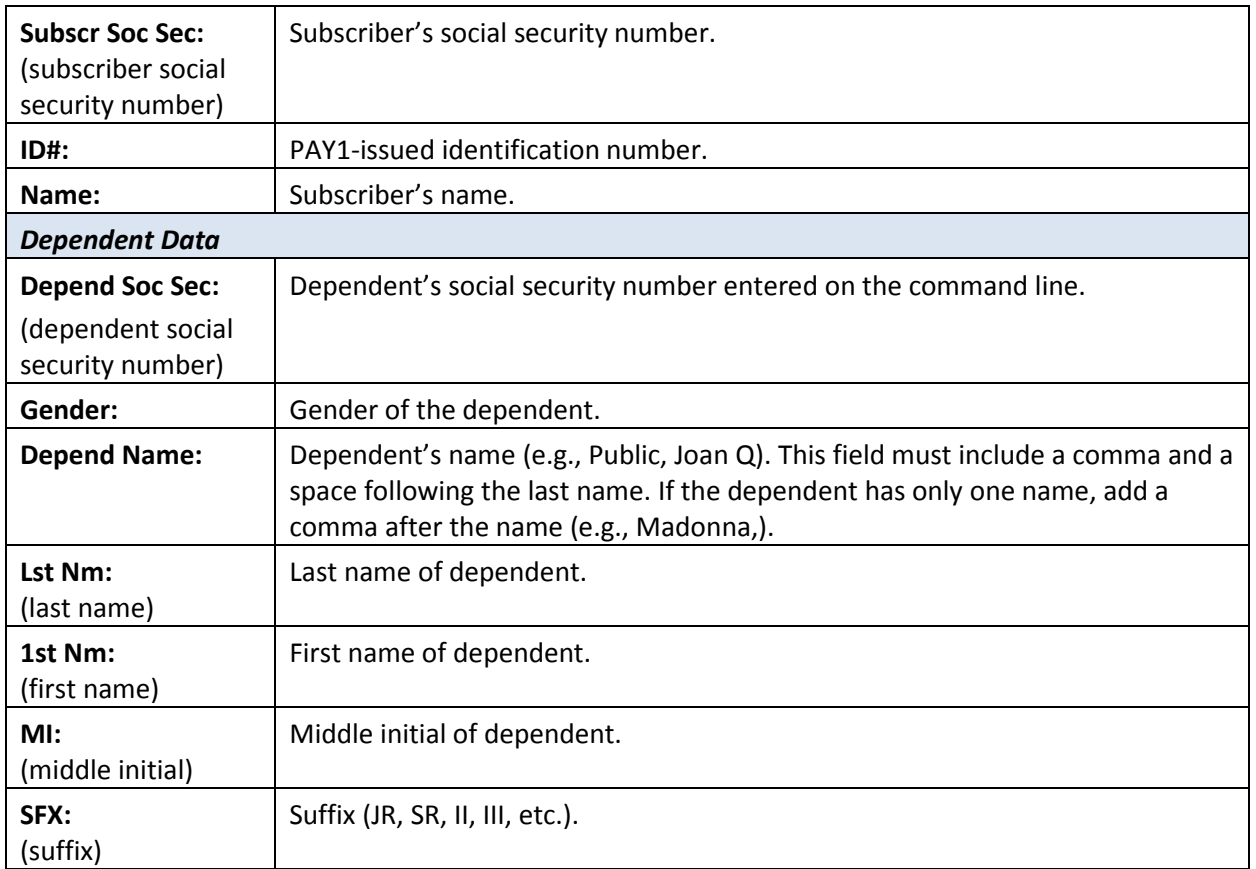

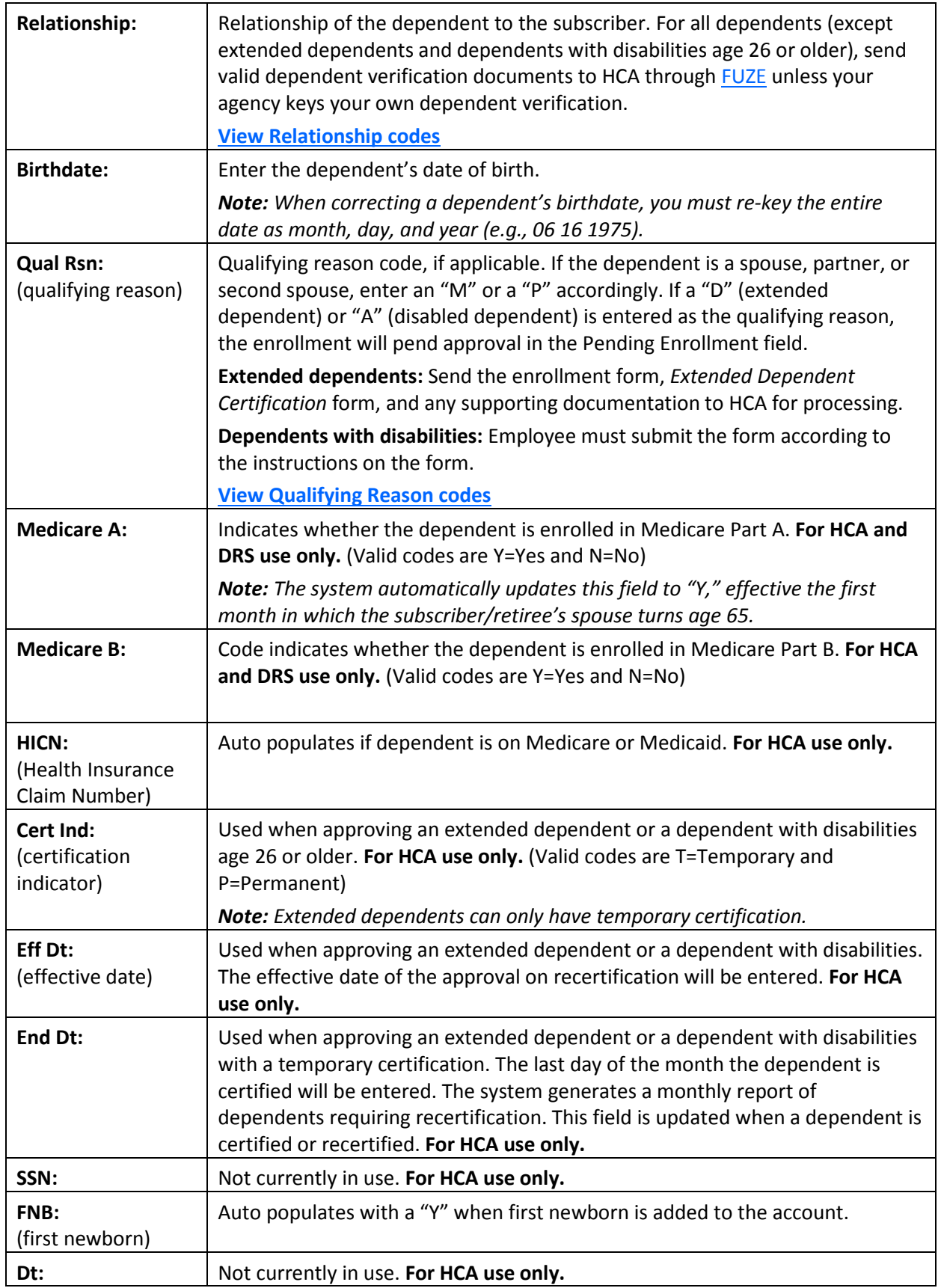

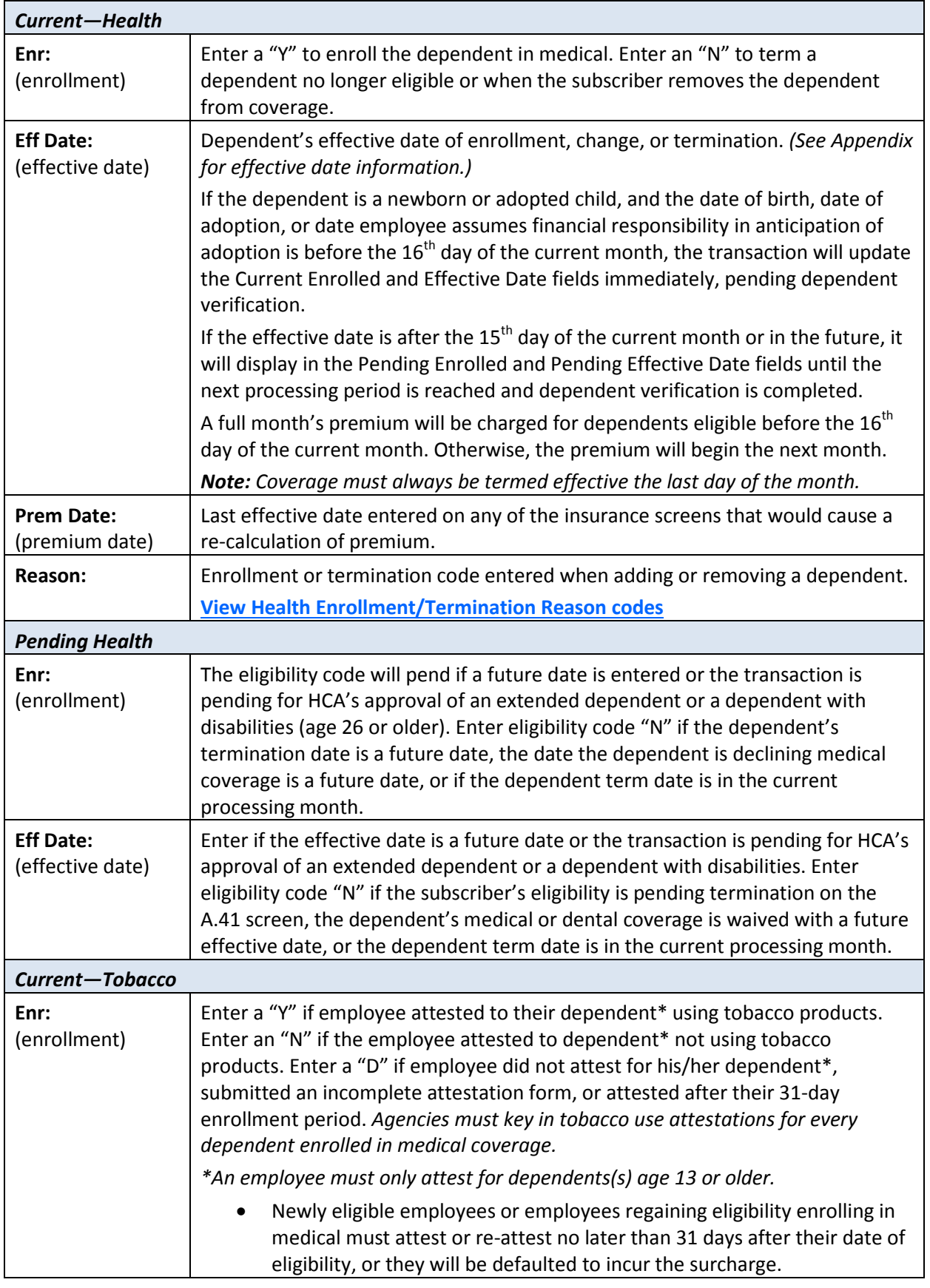

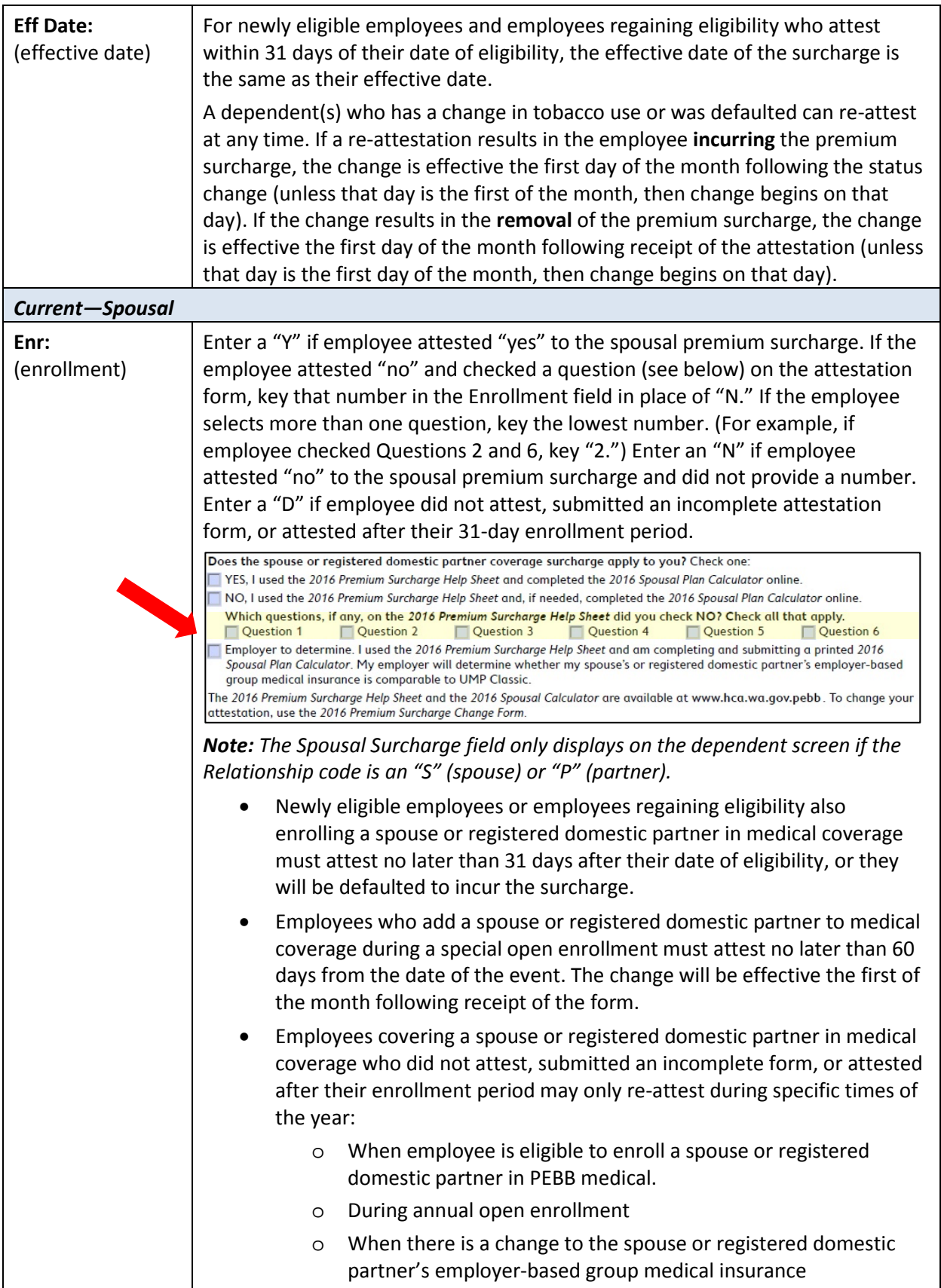

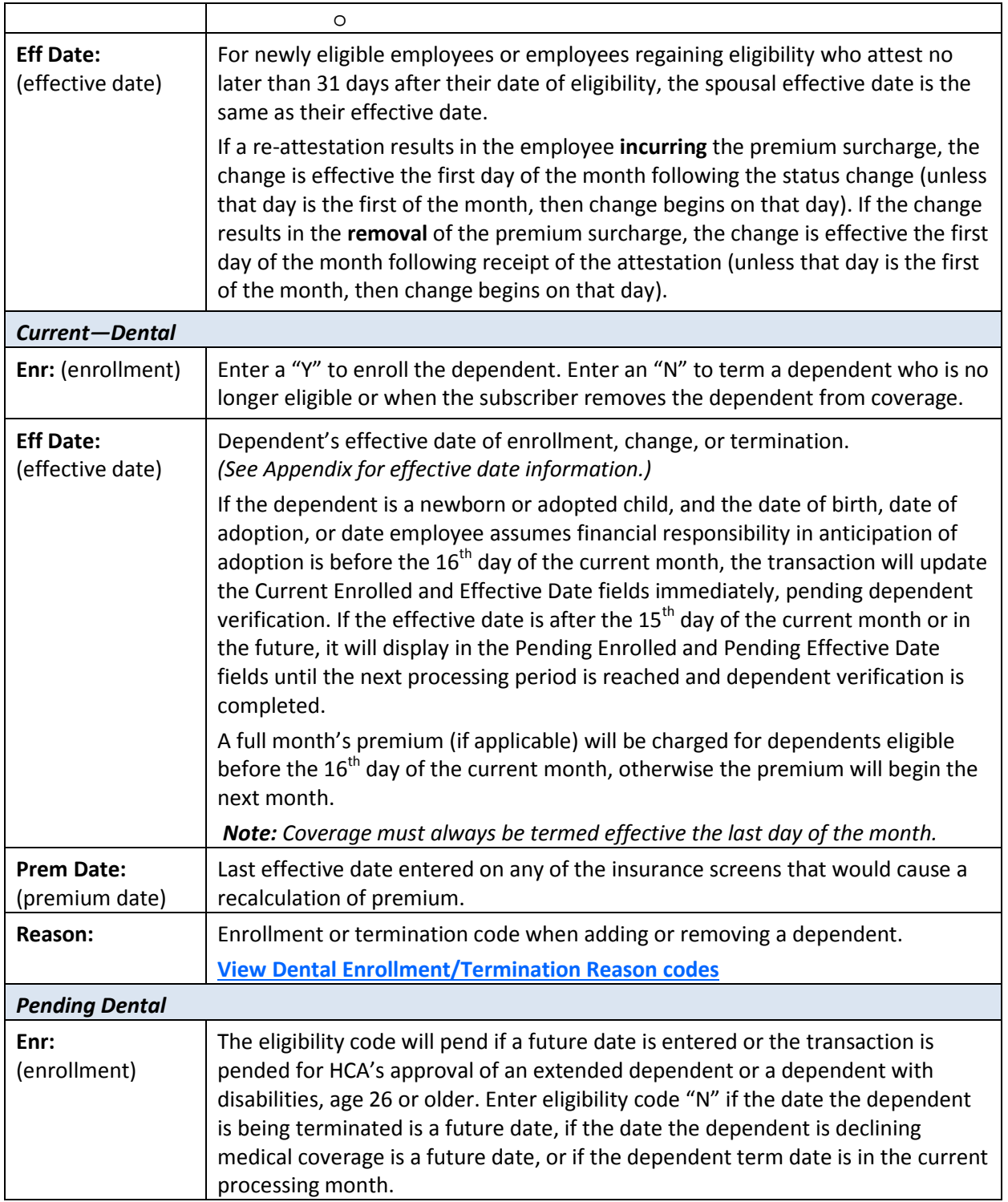

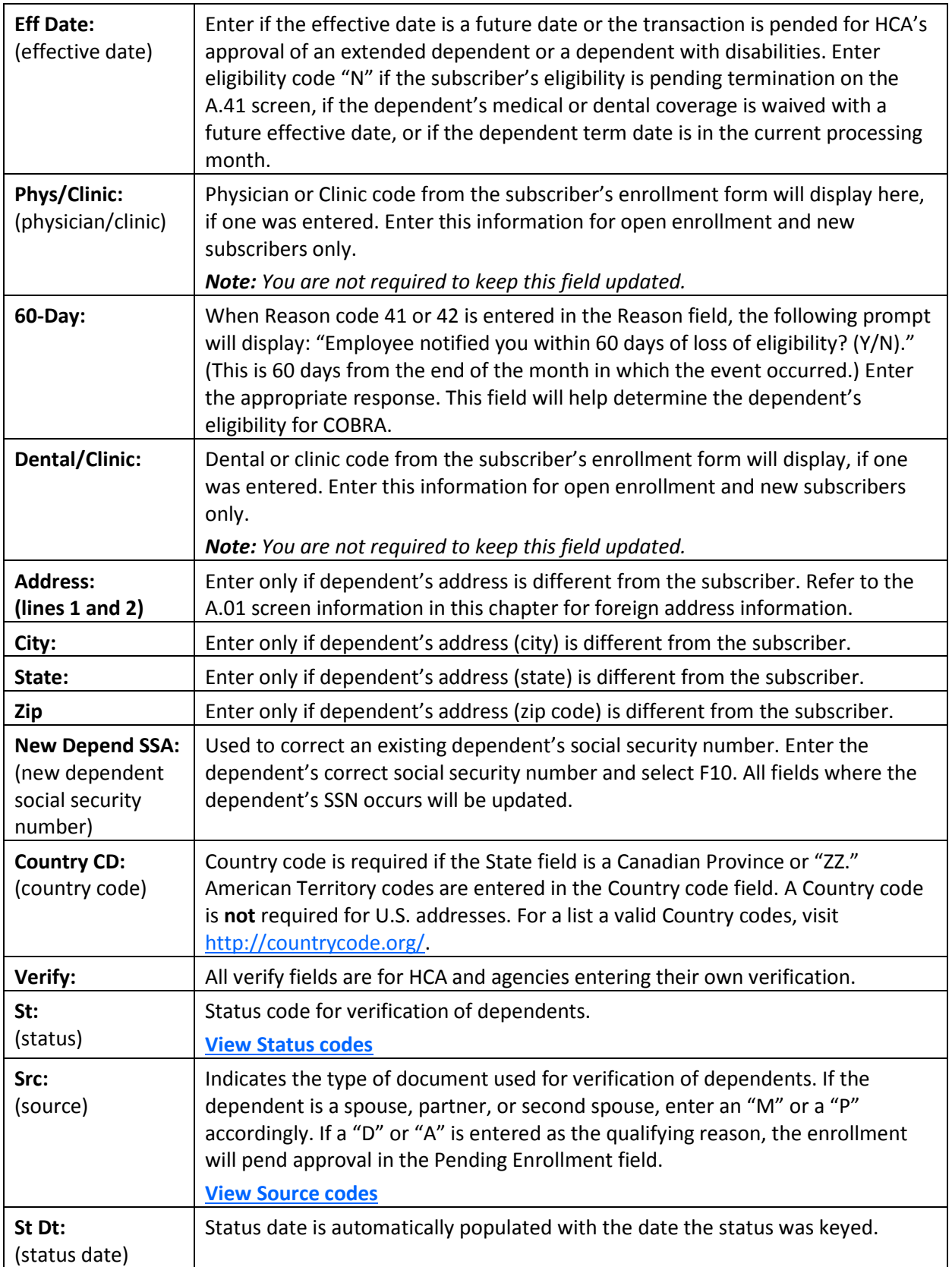

## <span id="page-37-0"></span>PAY1 Codes

#### <span id="page-37-1"></span>Relationship:

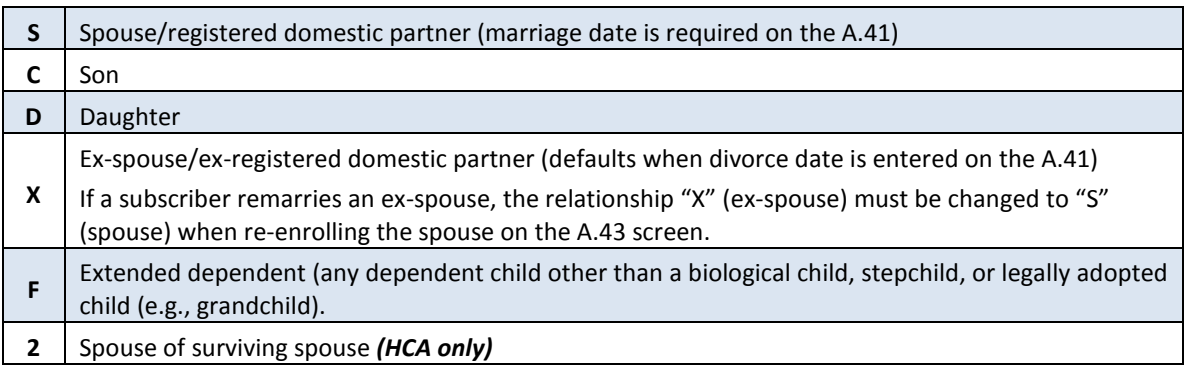

## <span id="page-37-2"></span>Qualifying Reason:

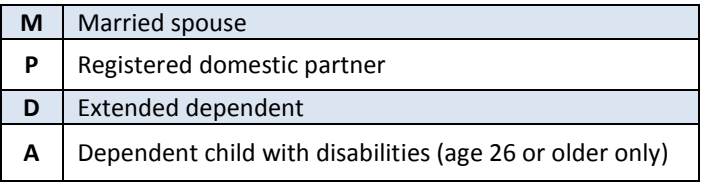

#### <span id="page-37-3"></span>Health Enrollment/Termination Reason:

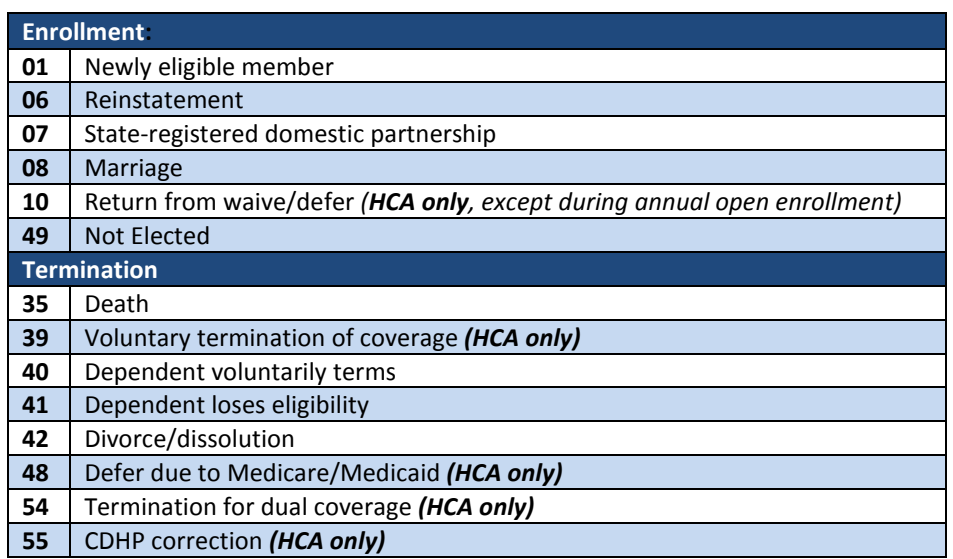

## <span id="page-38-0"></span>Dental Enrollment/Termination Reason:

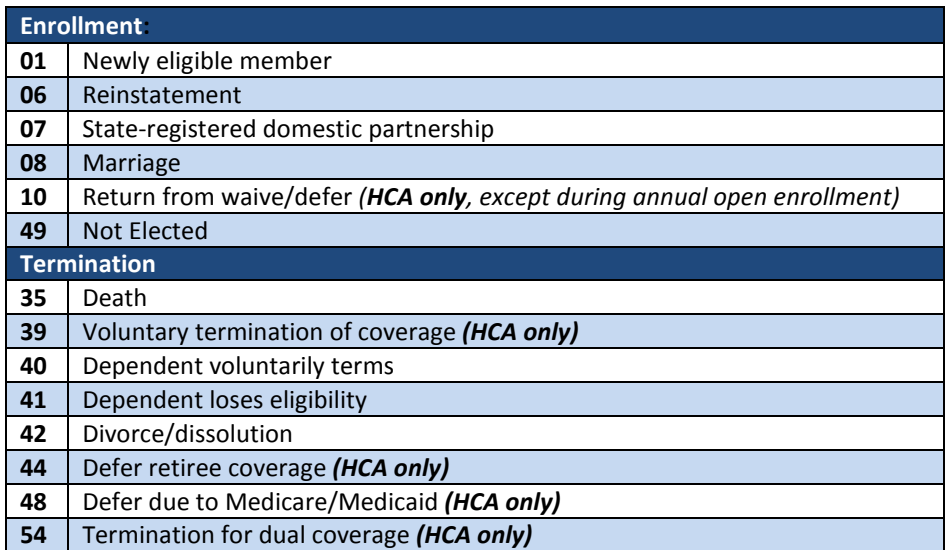

#### <span id="page-38-1"></span>Status:

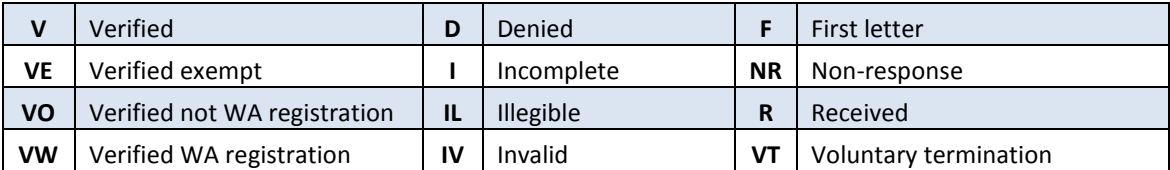

#### <span id="page-38-2"></span>Source:

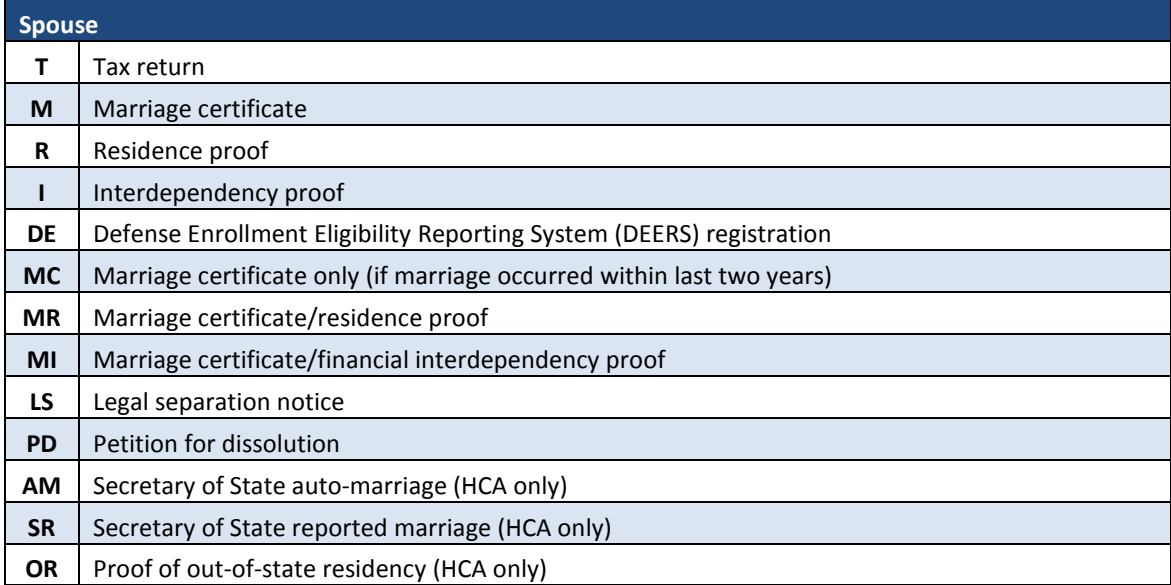

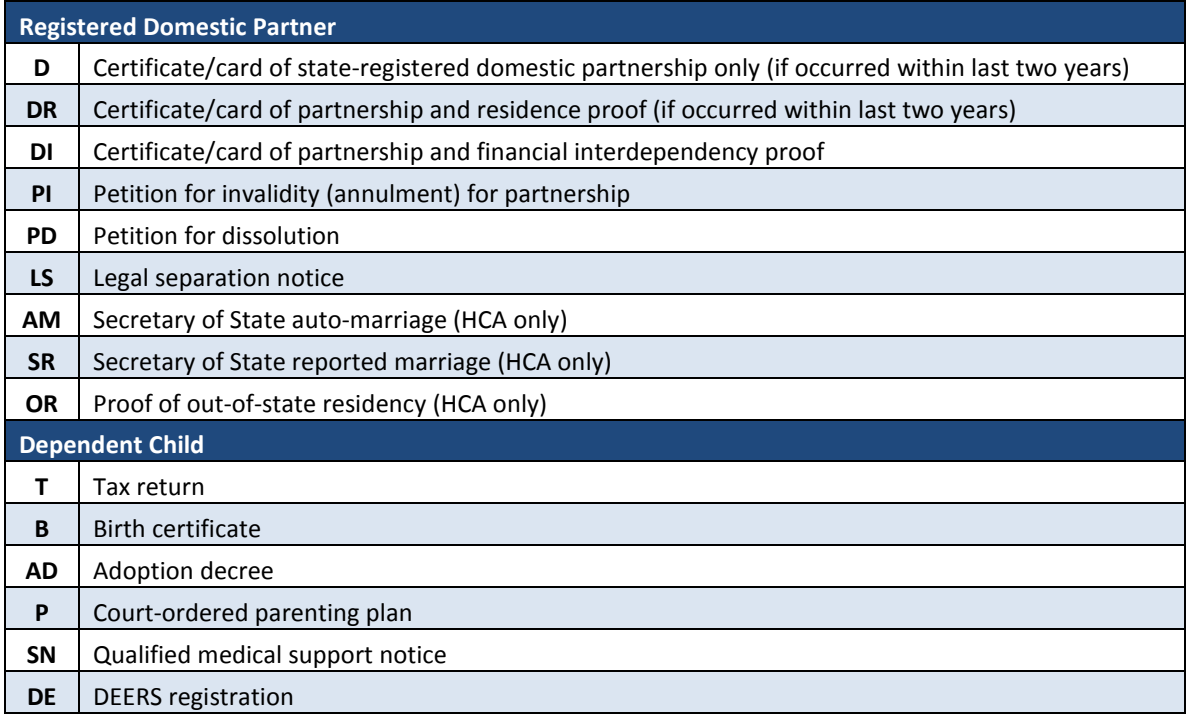

## <span id="page-39-0"></span>Helpful Tips for the A.43 Screen

- Keying two different termination dates on the same day will cause problems with invoicing. Always key terminations one day apart.
- The effective date for terminating coverage is always the last day of the month.
- Qualifying reasons "M" and "P" must be entered for a spouse or registered domestic partner.
- Qualify Reason "A" for dependents with disabilities should only be entered if the dependent is age 26 or older.
- Dependent verification is required for all dependents, except dependents certified as an extended dependent or a dependent with disabilities, age 26 or older. When dependent verification is required, enroll the dependent on the A.43 screen. When the record is saved, the enrollment flag "Y" will change to "N" and the Reason code will change to "11."
- Submit the dependent verification documents to HCA through [FUZE.](https://www.fuzeqna.com/perspay/consumer/question.asp) Once verified, HCA will activate the dependent's enrollment. *Note: This does not apply to agencies keying their own dependent verification.*
- To prevent system problems:
	- o Avoid keying multiple SSN changes and enrollment/termination for a dependent on the same day.
- Enrollment due to loss of other coverage or re-enrollment for previously waived coverage requires HCA approval outside of annual open enrollment. Do not attempt to re-enroll coverage. Send copies of the forms and proof of loss of other coverage to HCA for processing.
- Agencies can override an existing Reason code when a dependent re-enrolls or is removed from coverage.
- The Reason code does not terminate coverage; you must still enter an "N" on the A.43 screen to end coverage for a dependent. Reason codes are required when changing the enrollment from an "N" to a "Y" or from a "Y" to an "N."
- Reason codes are not recorded in history; however, if you remove a pending enrollment or termination code, the previous Reason code will repopulate the Reason code field.
- If you enter the wrong Reason code, contact HCA throug[h FUZE.](https://www.fuzeqna.com/perspay/consumer/question.asp)

## <span id="page-41-0"></span>A.44 –Health and Dental Coverage

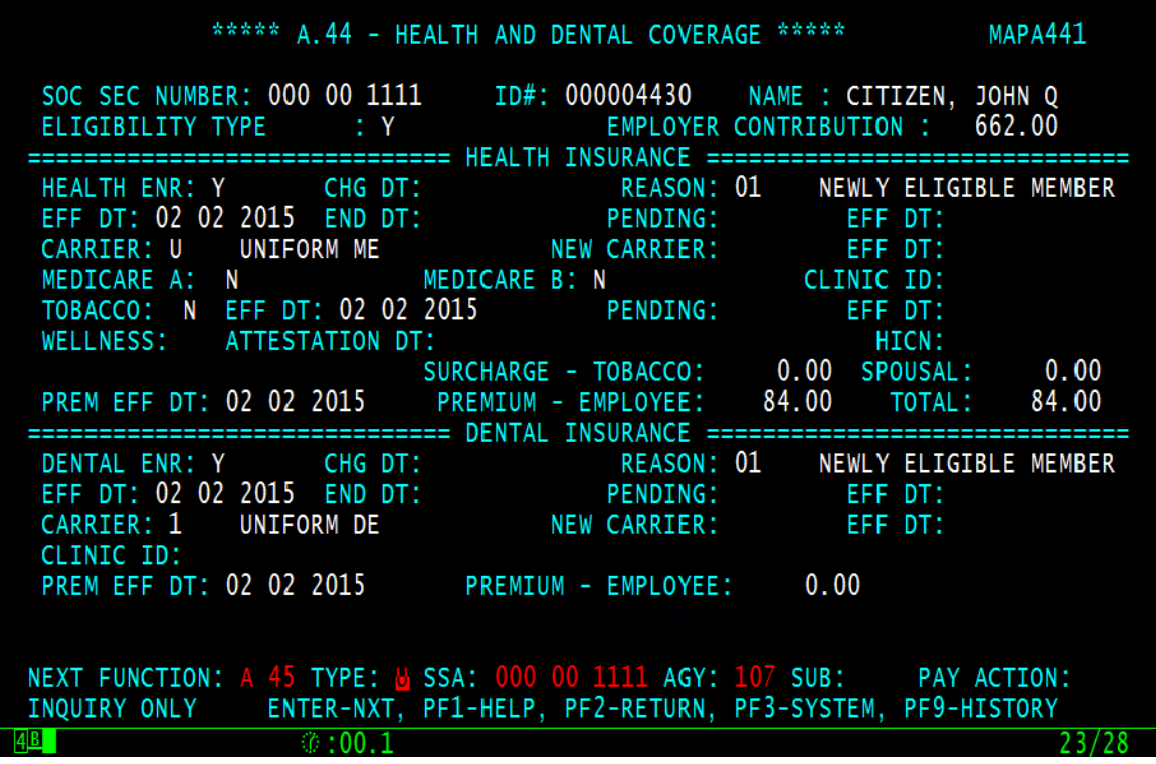

The A.44 screen is used to establish and update the subscriber's health and dental coverage and key in their tobacco use premium surcharge attestation. The Health and Dental Effective Dates are defaulted to the Eligibility Effective Date entered on the A.41 screen. The system will automatically enroll new subscribers to the default carrier codes "Z" and "9" (no plan selected) when eligibility is established on the A.41 screen. To update the subscriber's selected plan or to make a change to the subscriber's coverage, you must enter the effective date in the Change Date fields and enter the carrier code.

When an employee regains eligibility for the employer contribution for benefits, the A.44 screen will default to "Z" for the medical plan and "9" for the dental plan for all plans when a "Y" or "X" is entered on the A.41 screen. ("Y" is for composite groups; "X" is for tiered groups.)

A subscriber must enroll in medical coverage in order to enroll their dependents in medical coverage. Subscribers may waive medical coverage, if they have other employer-based group medical insurance, TRICARE, or Medicare.

**Higher Education:** Subscribers waiving medical coverage must still be enrolled in dental, basic life, and basic LTD coverage.

**Higher Education**: If the subscriber submits their *Employee Enrollment/Change* form

within 31 days of gaining eligibility, enroll them accordingly in medical and dental. If the subscriber submits their *LTD Enrollment/Change* form within 31 days of gaining eligibility and selected optional coverage, enroll the subscriber accordingly. Otherwise, enroll subscriber in basic LTD only. If the subscriber submits their *Life Insurance Enrollment/Change* form within 60 days of gaining eligibility and selected supplemental coverage, enroll the subscriber accordingly, up to the guaranteed issue amount. Otherwise, enroll subscriber in basic life only.

If the subscriber does not submit their enrollment forms within 31 days of their date of eligibility (60 days for life insurance), enroll the employee (no dependents) in Uniform Medical Plan Classic, Uniform Dental Plan, basic life, basic LTD, and default them to incur the tobacco use premium surcharge.

**Medical Only:** If a subscriber does not timely submit their *Employee Enrollment/Change*  form, enroll the subscriber (no dependents) in Uniform Medical Plan Classic and default them to incur the tobacco use premium surcharge. If an eligible employee waives medical, you will not need to access PAY1 until the employee enrolls in PEBB benefits.

The A.44 screen always displays the subscriber's current coverage. You may review previous coverage by selecting F9 from this screen to access the A.51 Subscriber History screen.

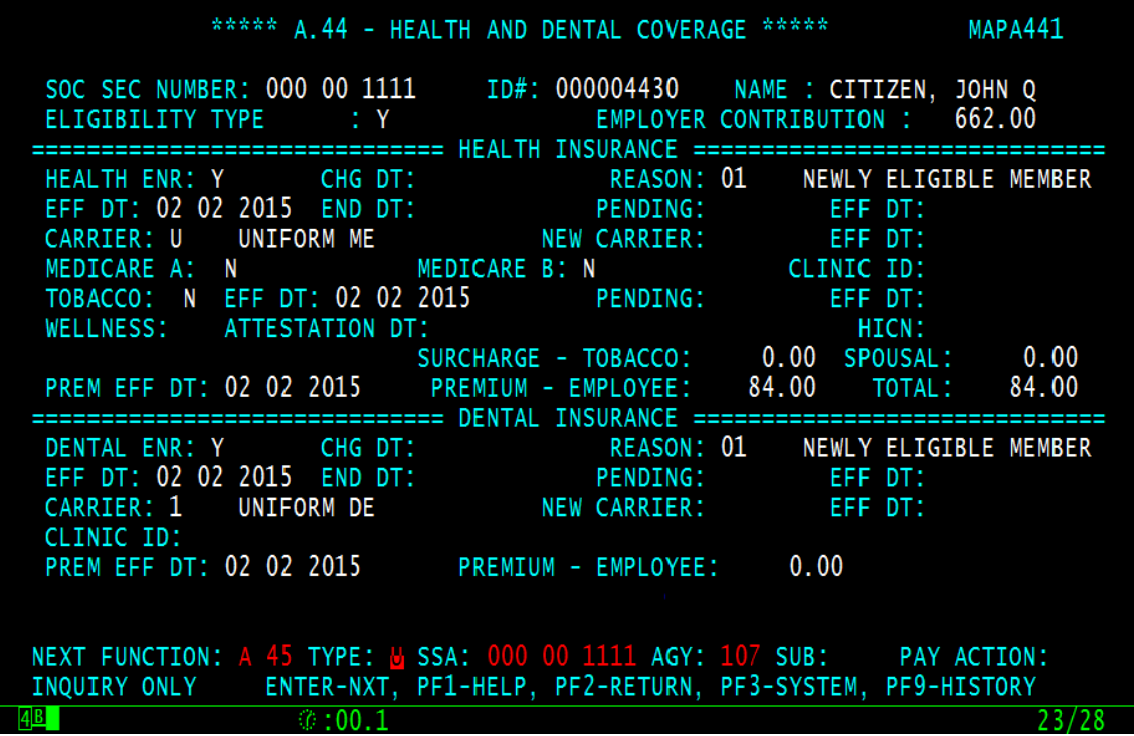

## <span id="page-43-0"></span>A.44 Field Explanations

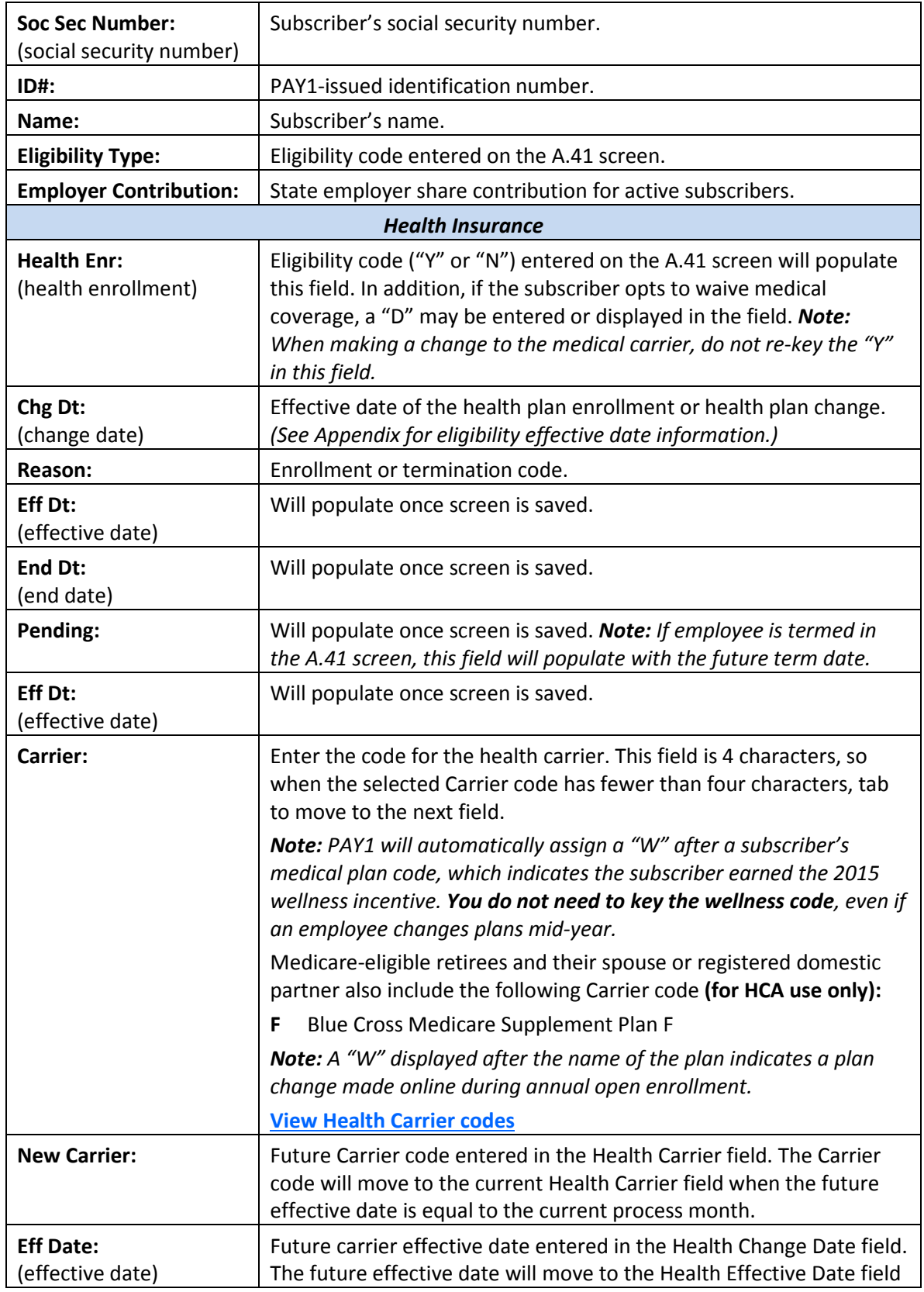

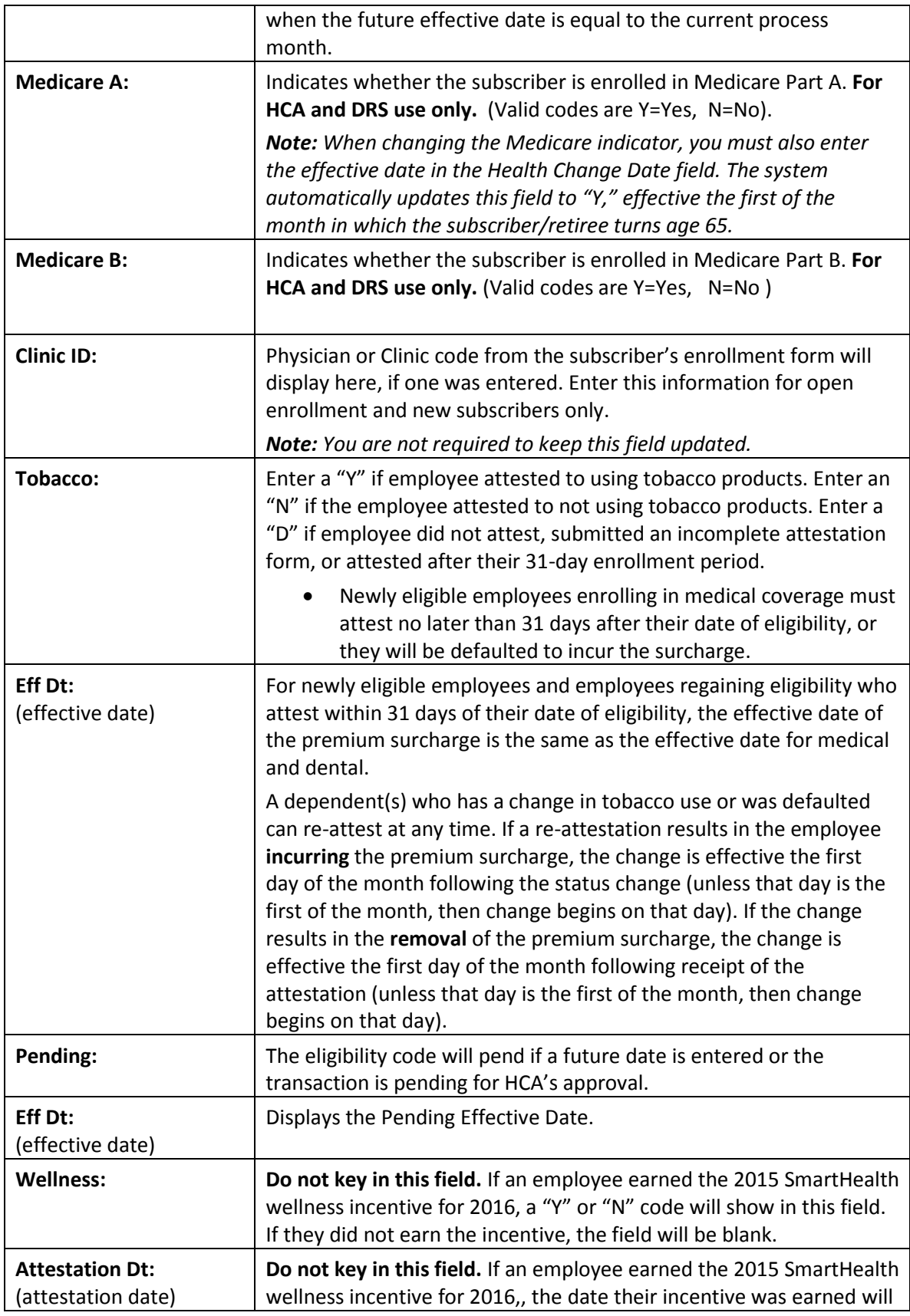

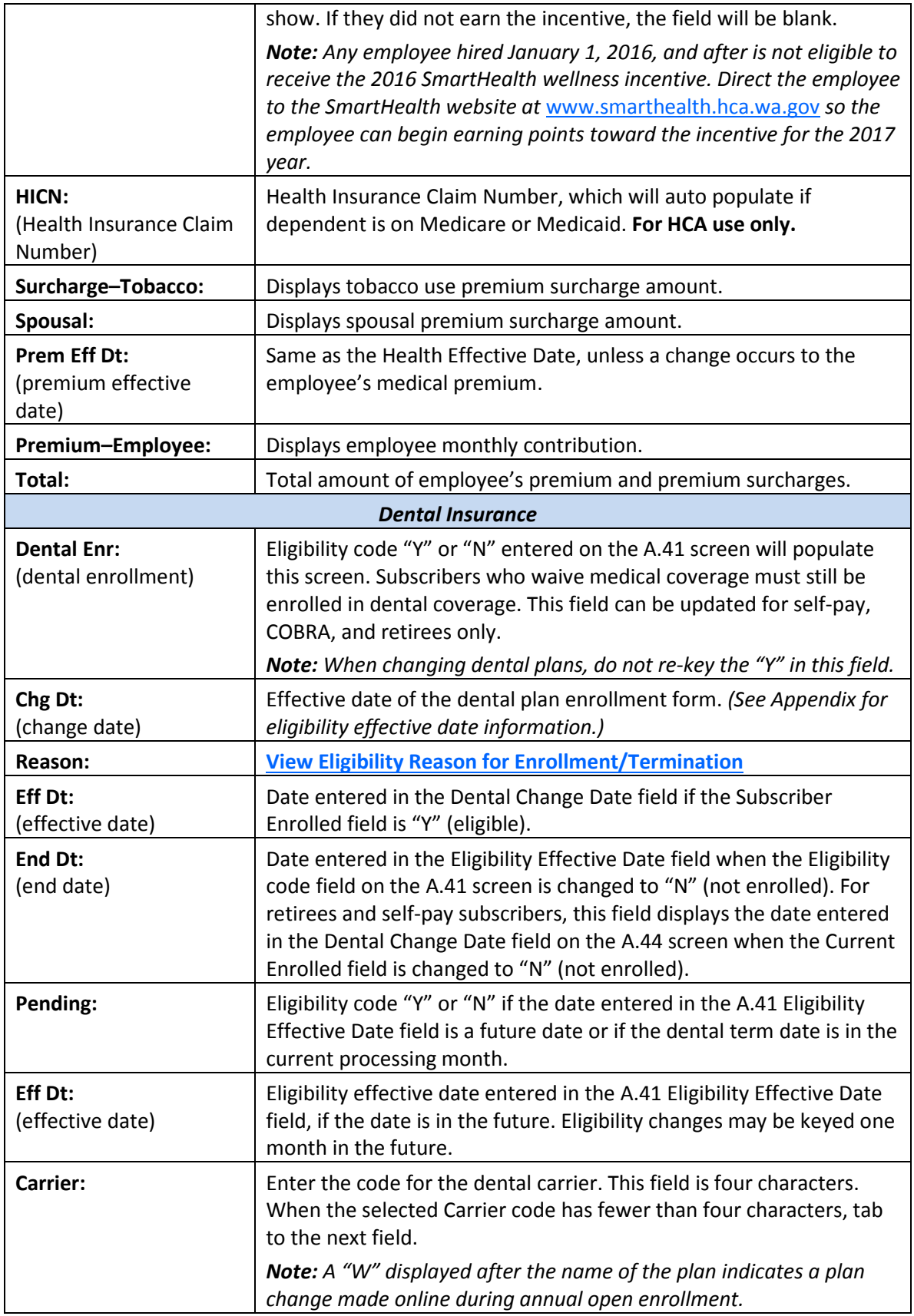

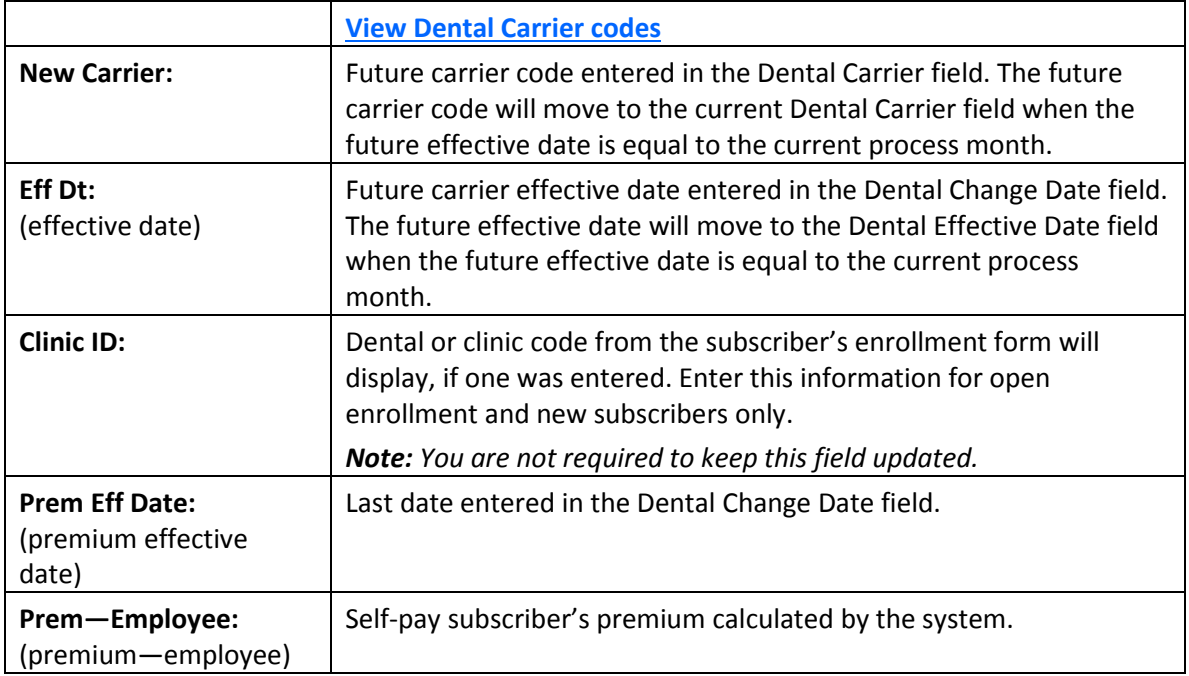

## <span id="page-46-0"></span>PAY1 Codes

## <span id="page-46-1"></span>Health Carrier:

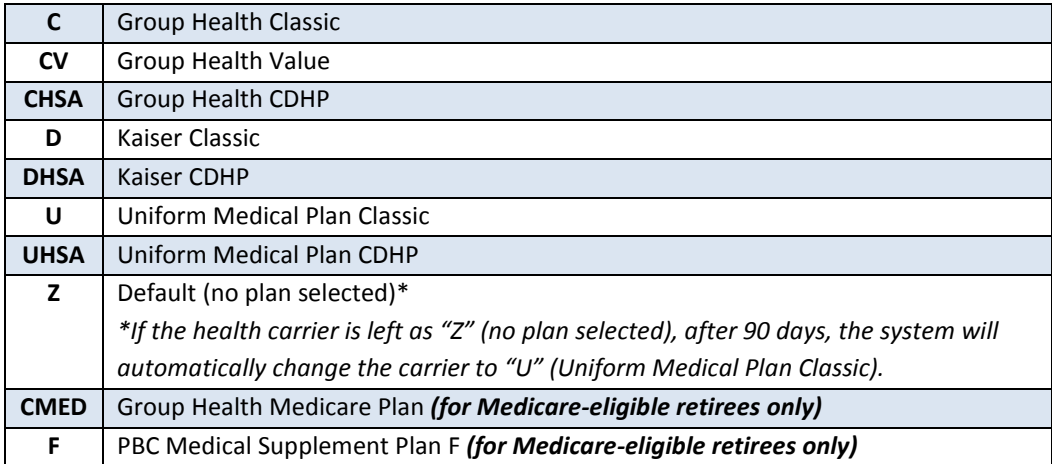

## <span id="page-46-2"></span>Dental Carrier:

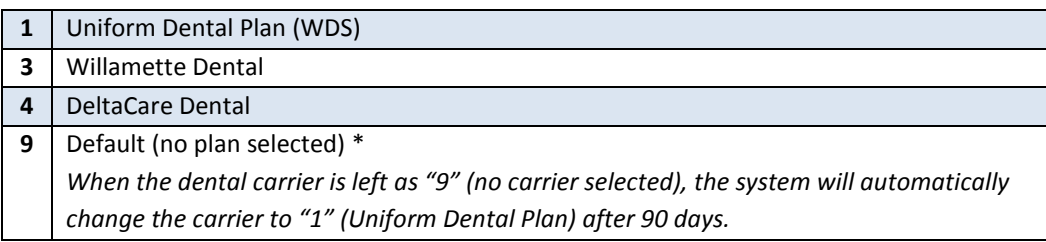

## <span id="page-47-0"></span>Helpful Tips for the A.44 Screen

• If the subscriber's home address on the A.01 screen is not within the service area for the Carrier code entered, you will receive an error message: "WARNING…CARRIER INVALID FOR ZIP CODE SERVICE AREA."

When this message is received, cancel the transaction by selecting F4 and check the carrier's service area listed in the *Employee Enrollment Guide.* If you believe you received this warning in error, please contact HCA through [FUZE.](https://www.fuzeqna.com/perspay/consumer/question.asp)

- Subscribers who waive medical must still enroll in dental.
- Subscribers may re-enroll in medical coverage during annual open enrollment or during a special open enrollment. Do not key enrollment outside of annual open enrollment; send forms throug[h FUZE](https://www.fuzeqna.com/perspay/consumer/question.asp) for processing.
- Agencies can override an existing Reason code when a new employee is a re-hire.
- The Reason code does not terminate coverage; you must still enter an eligibility of "D" on the A.44 screen to waive coverage for an employee.
- Reason codes are required when changing the enrollment from a "D" to a "Y" or from a "Y" to a "D."
- Reason codes are not recorded in history; however, if you remove a pending enrollment or termination code, the previous Reason code will re-populate the Reason code field.
- If you enter the wrong Reason code, contact HCA throug[h FUZE.](https://www.fuzeqna.com/perspay/consumer/question.asp)

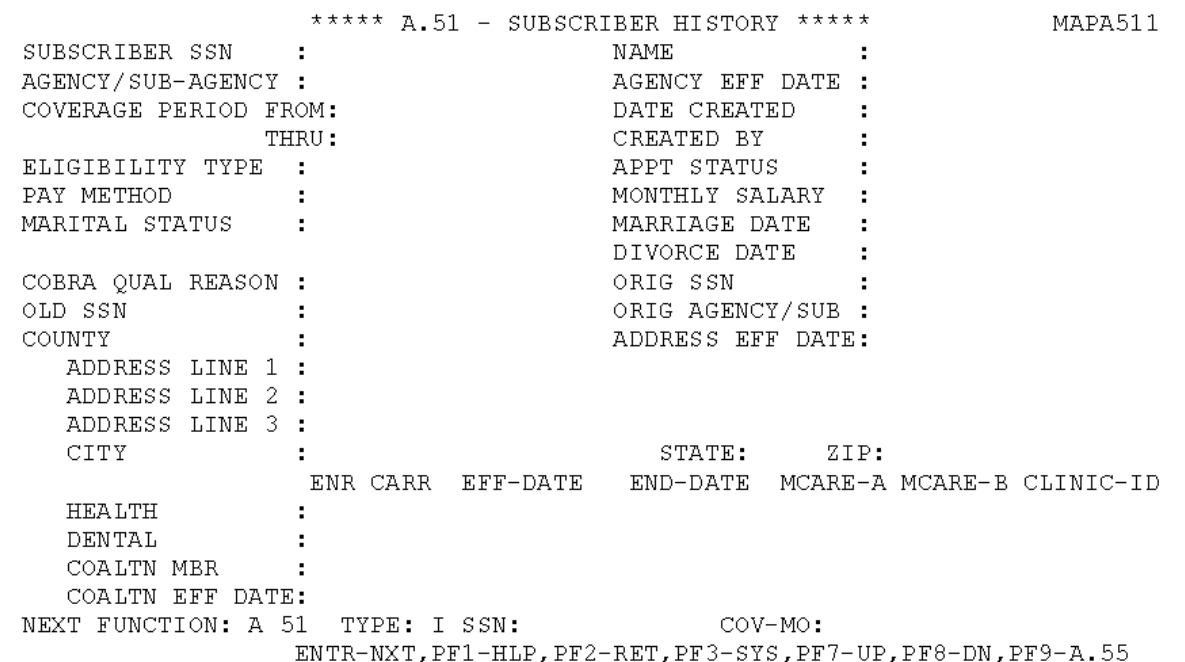

## <span id="page-47-1"></span>A.51 – Subscriber History

The A.51 screen is used to review a subscriber's historical eligibility and enrollment information. The information on this screen is a result of additions and changes made to the A.01, A.41, and A.44 screens.

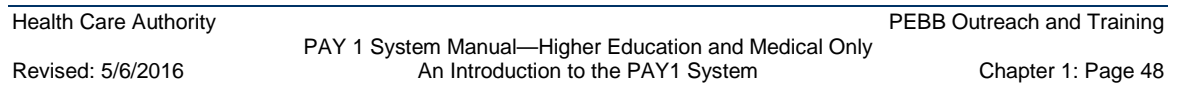

The Coverage Period From/Thru fields represent the beginning and ending coverage periods that applies to the subscriber's historical information. It is possible for a subscriber to have multiple history records; however, they will not apply to the same coverage period(s).

Screen functionality includes:

- Inquiry on subscriber eligibility history records.
- Access to the A.55 Life and LTD Coverage History screen
- Paging through coverage periods in chronological order.
- Access to the A.51 screen from the A.41 or A.44 screens by selecting F9.
- Specific history records may be accessed by entering a month and year of the coverage in the command line.

## <span id="page-49-0"></span>Helpful Tips for the A.51 Screen

**Selecting History Records**—When a coverage month is entered, the system will access the subscriber history record that was in effect for that month. If no value is entered, the system will default to the current history record. If a coverage month and year is entered for which no history record exists, the system will display the message "Requested Record Not Found."

- **Navigation**—Select F9 to navigate to the A.55 Life and LTD History.
- **Navigation to and from the Originating Screen**—The A.51 screen can be accessed from the A.41 or A.44 screen by selecting F9. To navigate back to the originating screen, select F2.
- **Page Up/Page Down—**Use the F7 and F8 keys to page through the records in order.

## <span id="page-50-0"></span>A.53 – Spouse and Dependent History

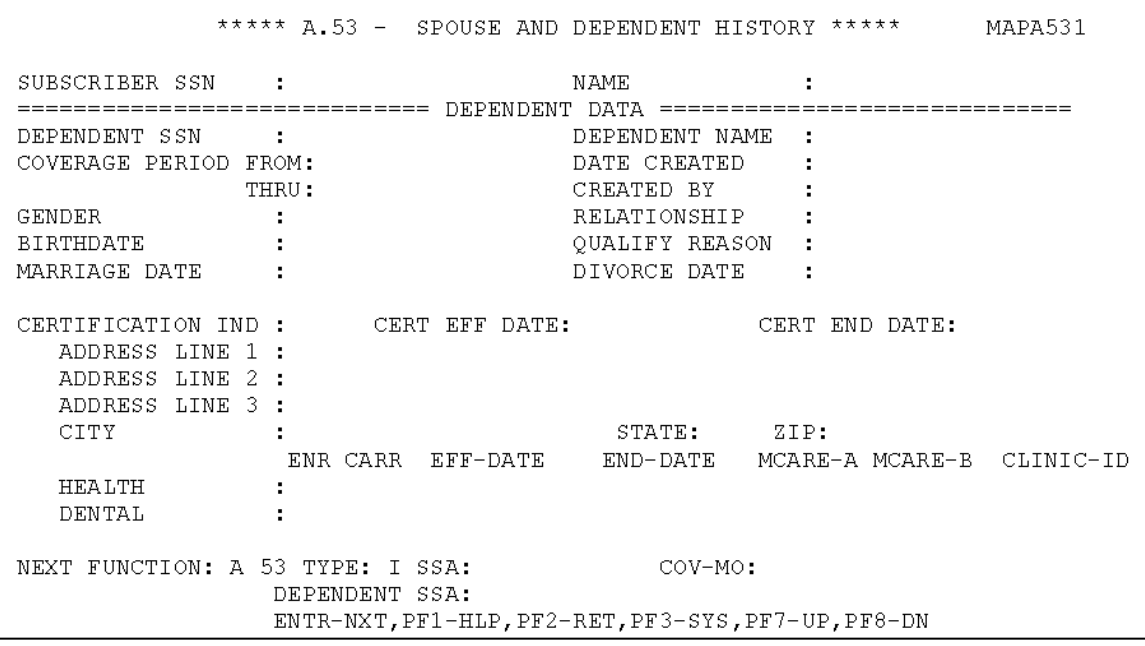

The A.53 screen is used to review the eligibility and enrollment history of a subscriber's dependents. The information on this screen is a result of additions and changes made on the A.41, A.43, and A.44 screens.

The Coverage Period From/Thru fields represent the beginning and ending coverage periods that applies to the dependent's historical eligibility information. It is possible for a dependent to have multiple history records; however, they will not apply to the same coverage period(s).

Screen functionality includes:

- Inquiry on spouse or dependent eligibility history records.
- Paging through coverage periods in chronological order.
- Access to the A.53 screen from the A.43 screen by selecting F9.
- Specific history records may be accessed by entering a month and year of the coverage in the command line.

## <span id="page-51-0"></span>Helpful Tips for the A.53 Screen

- **Selecting History Records**—When a coverage month is entered, the system will access the subscriber history record that was in effect for that month. If no value is entered, the system will default to the current history record. If a coverage month and year is entered for which no history record exists, the system will display the message "Requested Record Not Found."
- **Navigation to and from the Originating Screen**—The A.53 screen may be accessed from the A.43 screen by selecting F9. To navigate back to the originating screen, select F2.
- **Page Up/Page Down—**Use the F7 and F8 keys to page through the records in order.
- **History screens may not always be accurate.** Manual adjustments and multiple updates keyed on one day cannot be captured. Contact PEBB through [FUZE](https://www.fuzeqna.com/perspay/consumer/question.asp) for assistance.

## <span id="page-52-0"></span>Subscriber and Dependent Searches

#### <span id="page-52-1"></span>Subscriber Search

1. From any PAY1 screen, select F3 to access the System Menu.

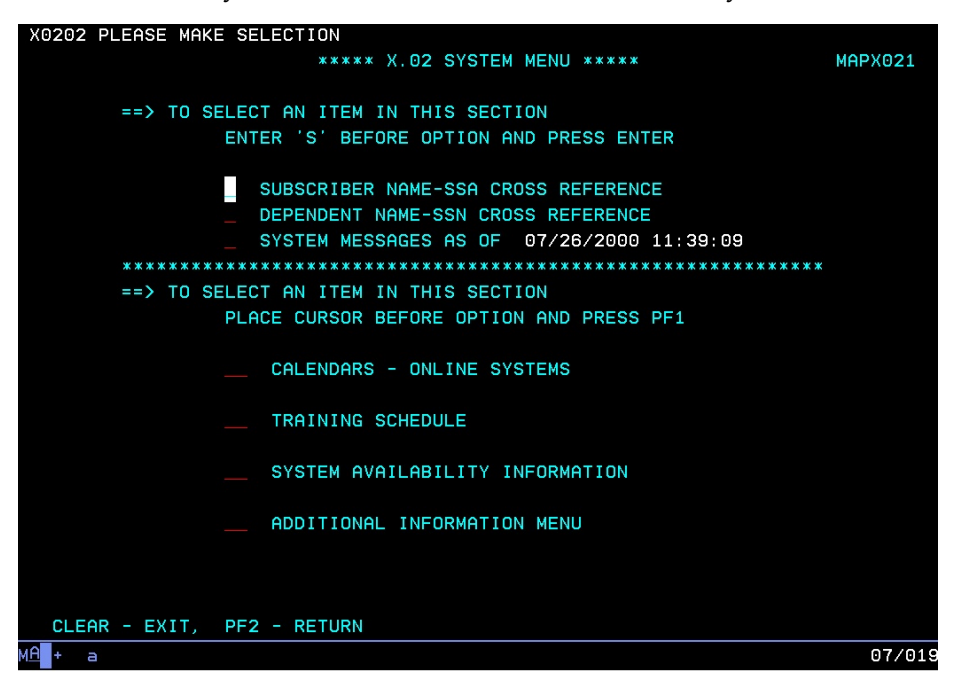

2. Enter an "S" next to the Subscriber Name—SSA Cross Reference option. Select Enter.

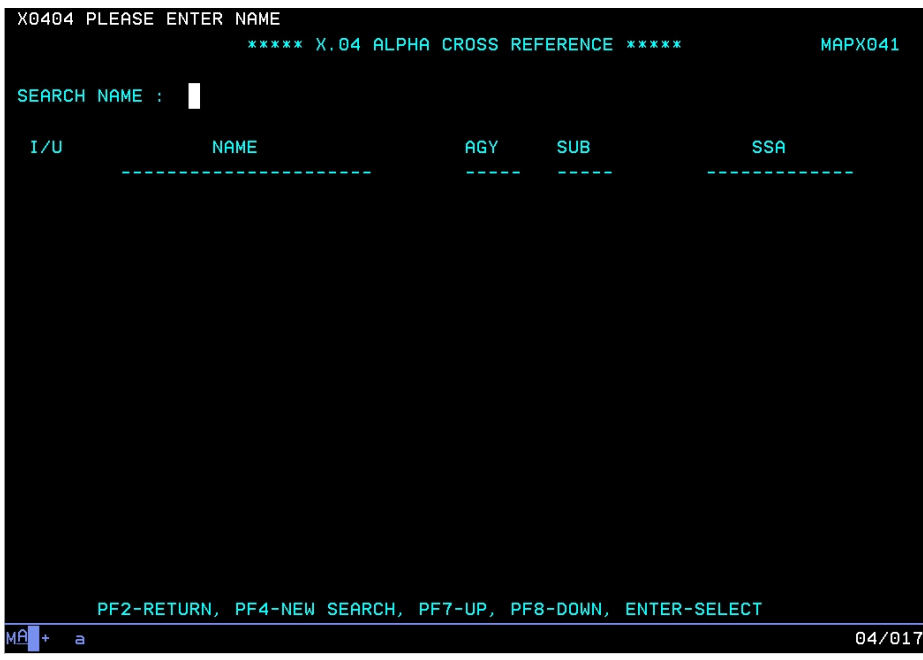

PAY 1 System Manual—Higher Education and Medical Only<br>An Introduction to the PAY1 System Chapter 1: Page 53 Revised: 5/6/2016 An Introduction to the PAY1 System

- 3. To search for an employee's record, enter the last name of the subscriber. You can further qualify the search by also entering a comma and first name (e.g., Adams, Sam).
	- To page through the list, select F7 to page up and F8 to page down.
	- To start a new search, select F4.
- 4. To view or update the record, enter "I" (Inquiry) or "U" (Update) on the line next to the name. Select Enter. The record will open in Inquiry or Update mode if you have the home agency lock.

If the employee is enrolled with another agency, you will receive an "Unauthorized Request" message and limited information will be available.

#### <span id="page-53-0"></span>Dependent Search

1. From the A.43 screen, select F3. The system menu displays.

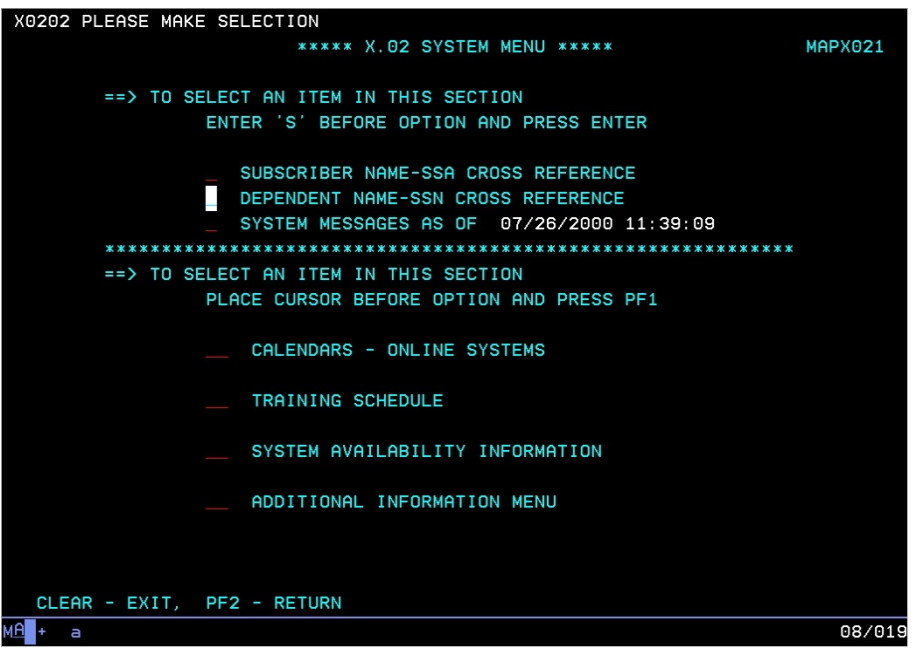

2. Tab to the Dependent Name—SSN Cross Reference line. Enter an "S." Select Enter.

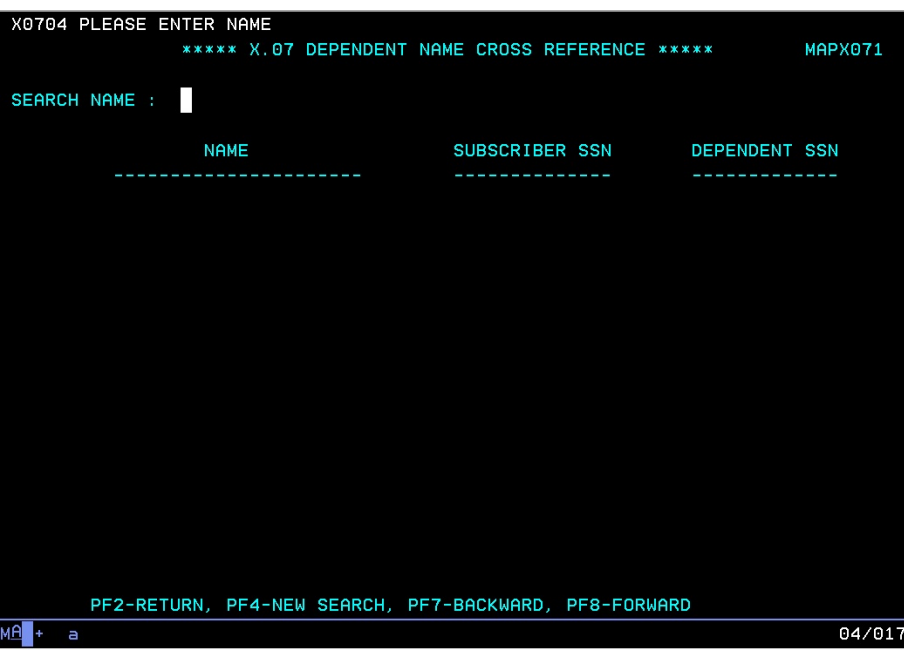

- 3. To search for a dependent, enter the last name. You can further qualify the search by entering a comma and the first name (e.g., Public, Joan).
	- To page through the list, select F7 to page up and F8 to page down.
	- To start a new search, select F4.
- 4. To view the record, enter an "I" (Inquiry) on the line next to the name. Select Enter.

If the dependent is enrolled on an account that does not belong to your agency, you will receive an "Unauthorized Request" message and limited information will be available.

5. To view the subscriber's name and Agency/Sub-Agency information, go to the A.01 screen.

## <span id="page-54-0"></span>Helpful Tips for Search Options

**Page Up/Page Down:** Select the F7 and F8 keys to page through the records

Start a New Search: Select F4

• The dependent search may be helpful in resolving dual enrollment issues. When you receive the "PEBB dual enrollment not allowed—contact subscriber for resolution" message, use the dependent search to find the subscriber's name and agency. Contact the agency to begin resolving the dual enrollment issue. See the **Procedures for Dual Enrollment** section in Chapter 2 of this manual for more information.

- Always begin the dependent search from the A.43 screen. If you begin the dependent search from any screen other than the A.43 screen, you will not have the option to enter the record in Inquiry mode to view the subscriber name and agency information.
- You will receive an "Unauthorized Request" message if your agency does not have the agency lock for the employee. The employee's name and agency number will be viewable on the A.01 screen.
- Always use "Inquiry" when accessing records of employee and dependent records enrolled in benefits under another agency.